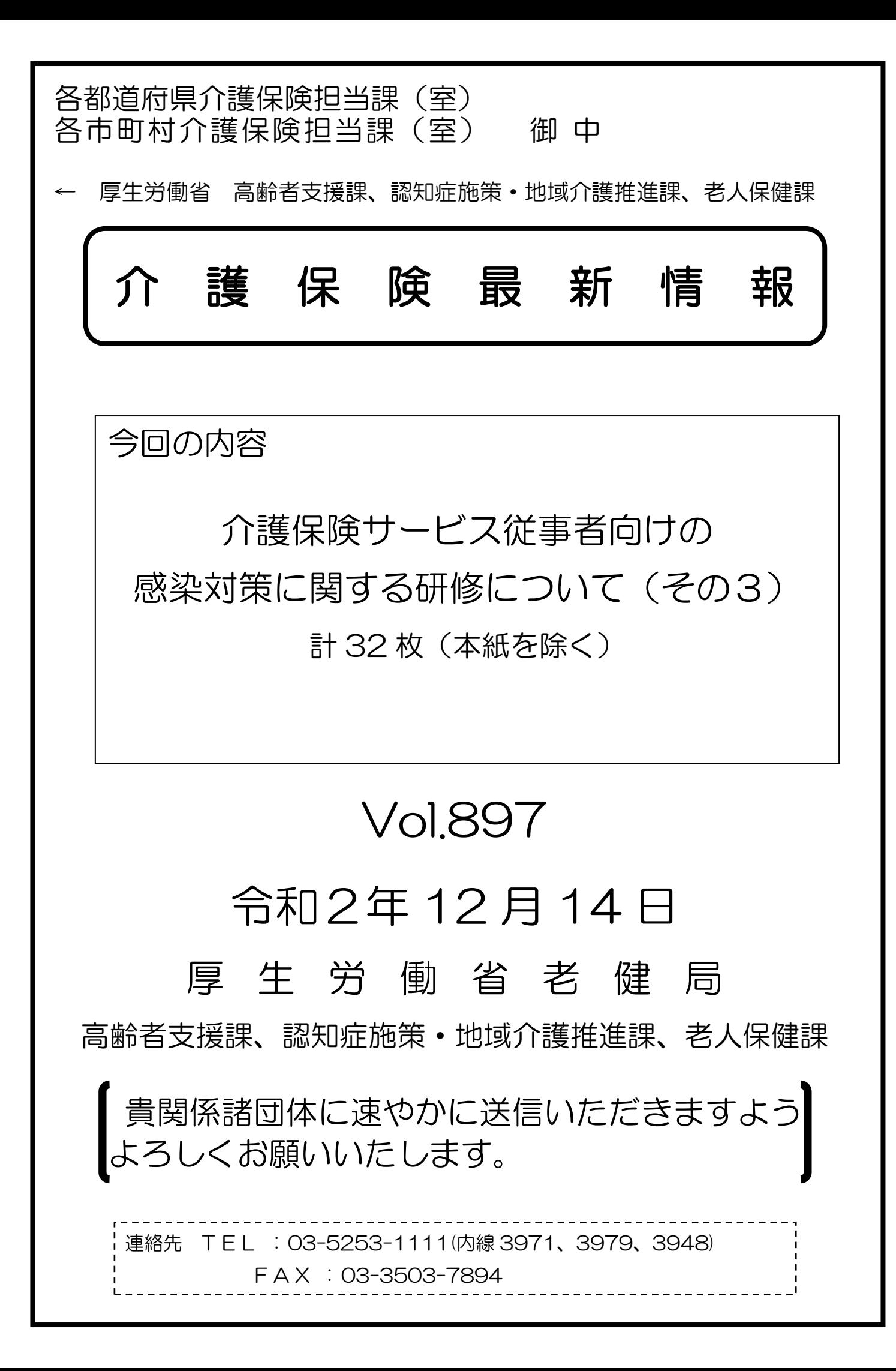

## 事 務 連 絡

令和2年 12 月 14 日

都道府県

各 指定都市 介護保険担当主管部(局) 御中 中 核 市

厚生労働省老健局高齢者支援 課

認知症施策・地域介護推進課

老人保健 課

介護保険サービス従事者向けの感染対策に関する研修について(その3)

新型コロナウイルス感染症への対応につきまして、多大なご尽力をいただい ておりますこと感謝申し上げます。

介護保険サービスの提供に当たっては、これまで「社会福祉施設等における感 染拡大防止のための留意点について(その2)(一部改正)」(令和2年 10 月 15 日厚生労働省健康局結核感染症課ほか連名事務連絡)等において、感染拡大防止 に向けた留意点等をお示ししているところです。また、「介護保険サービス従事 者向けの感染対策に関する研修について」(令和2年 11 月9日厚生労働省老健 局高齢者支援課ほか連名事務連絡)等において、介護保険サービスに従事する職 員がサービスを提供する際に留意すべき感染防止策について、研修教材の一部 を公開したところです。

今般、管理者・感染対策教育担当者向け教材を公開いたしました。併せて、介 護保険サービスに従事する職員が感染防止策を実施できるよう、別添のとおり 感染症の専門家による実地での研修を行うことといたしました。

つきましては、管内の関係団体及び介護事業所等に対して周知をお願いする とともに、都道府県におかれましては、管内市区町村に対する周知をお願いいた します。

記

- 1.研修概要
	- ○目的:介護保険サービスに従事する職員が標準感染予防策と感染発生時の 備えを理解し実施できる。
	- ○対象:介護職員等及び感染管理を教育する立場にある管理者や感染管理対 策委員会等(以下、管理者・感染対策教育担当者)の者

○プログラム構成

上記事務連絡のほか、「訪問介護職員のためのそうだったのか!感染対策」 等、サービス類型別に実際のケアの場面での対策について動画によりお示 しした内容も含まれており、感染症の基礎から感染発生時の対応まで幅広 く学ぶことができる内容

①職員向け

- ・介護サービス提供の場で行う感染対策 【11 月9日公開】
- ・標準予防策と感染経路別予防策 【11 月9日公開】
- ・感染拡大防止のための職員の健康管理 【11 月9日公開】
- ・生活の場における高齢者の健康管理 【12 月2日公開】
- ・介護サービスを提供する際の衛生管理 【12 月2日公開】
- ・手洗い、個人防護具の適切な使用 【12 月2日公開】
- ・感染予防策を踏まえた介護・看護ケア(平常時・感染症流行時)【12 月 2日公開】
- ・感染症発生時の対応(濃厚接触者・陽性者発生時を含む) 【12 月2 日公開】
- ・家族等への支援 【12 月2日公開】
- ・感染症による死亡への備え 【12 月2日公開】

②管理者・感染対策教育担当者向け

上記①に加えて、以下のプログラム

- ・生活を支えるための感染対策 【本日公開】
- ・感染対策マニュアルの見直しによる感染管理体制の改善 【本日公開】
- ・感染予防に取り組む職員のメンタルヘルス 【本日公開】
- ・感染症発生時の対応 【本日公開】
- ・実技・演習の進め方 【本日公開】
- 2.利用方法

以下のサイトよりアクセスしてください。

①職員向け:https://training.kaigo-kansentaisaku.net/

②管理者・感染対策教育担当者向け:

https://deli3.study.jp/rpv/external/user\_regist.aspx?publish\_key=FhegSpYR ※既に登録がお済みの方は以下からログインしてください。

https://deli3.study.jp/rpv/?code=KT

操作方法の詳細は別添1及び2を参照

- 3. 実地での研修について 別添3を参照
- 4.備考

上記研修サイト内において、研修を受講した方へ向けたアンケートを実施し ておりますので、今後の研修充実等のためにご協力をお願いします。

以上

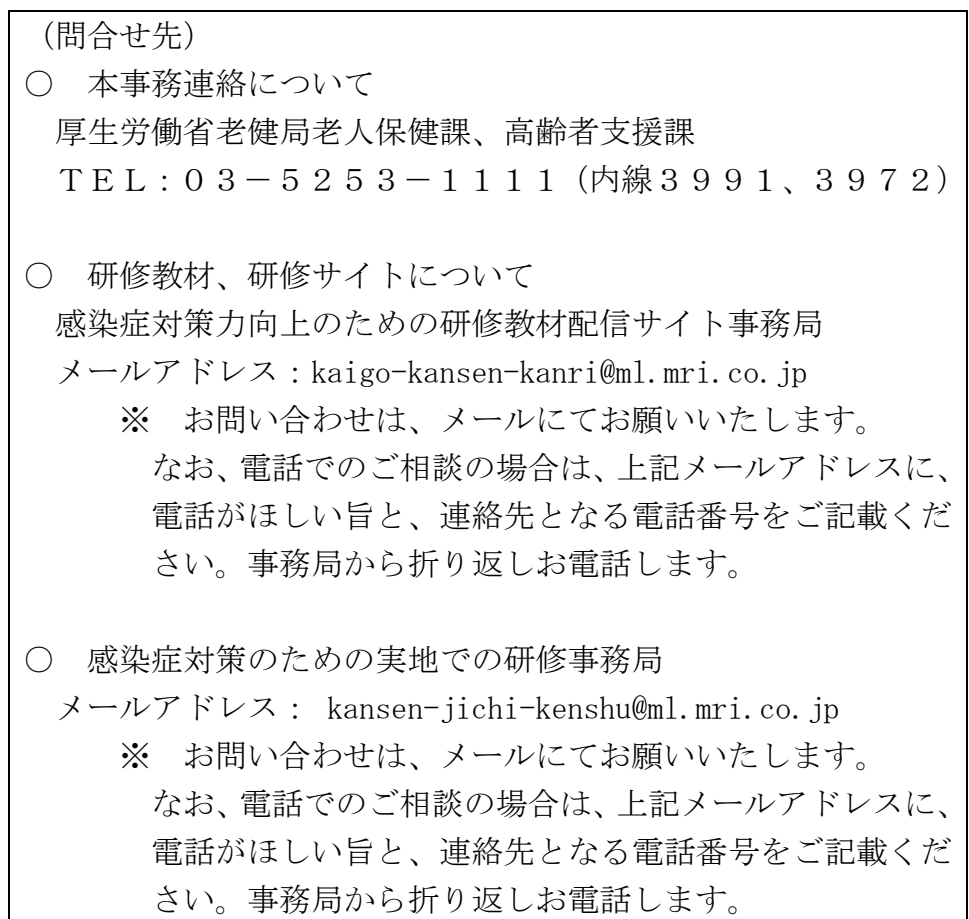

# 「介護施設・事業所の職員向け感染症対策力向上のための研

# 修教材配信サイト」

操作マニュアル

令和 2 年 11 月 30 日版

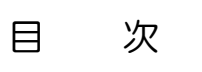

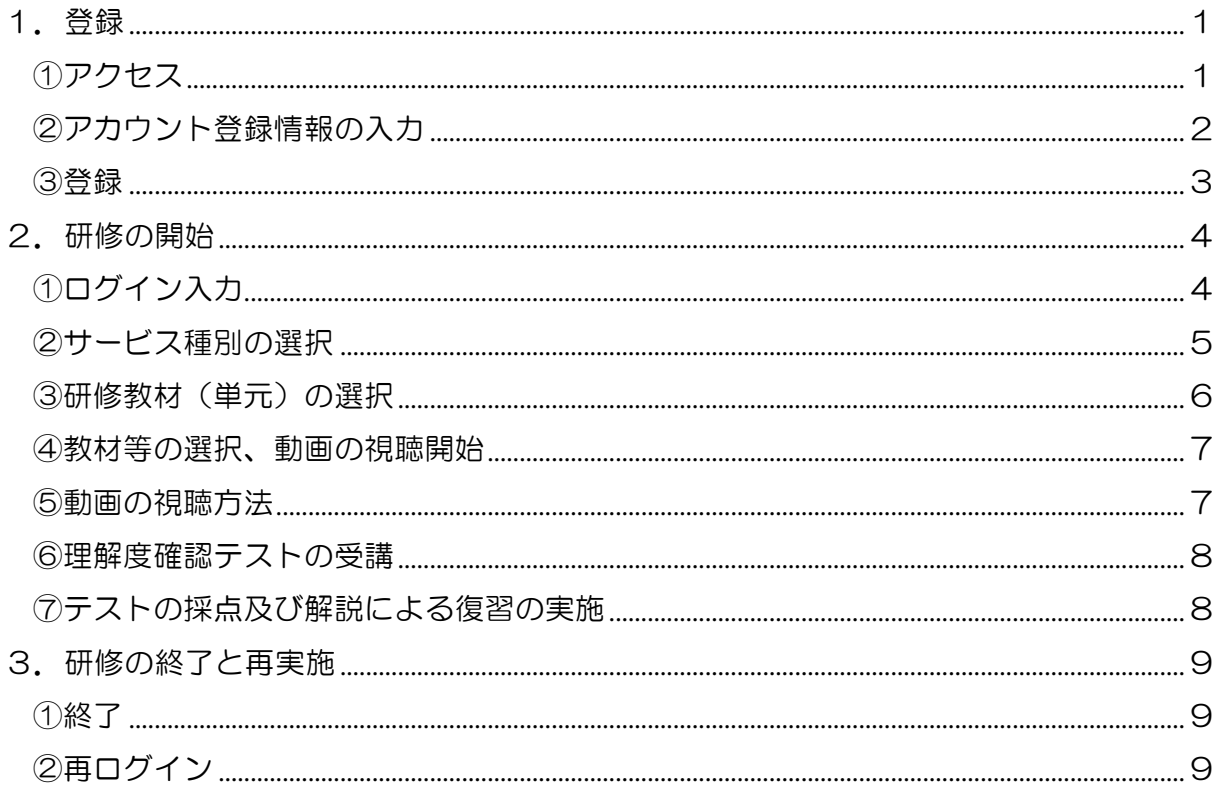

# 1.登録

①アクセス

下記の URL を入力し、アクセスしてください。

https://training.kaigo-kansentaisaku.net/

下記のような「ログイン または 新しいアカウントを作成」画面がでます。 「新しいアカウントを作成」をクリックしてください。

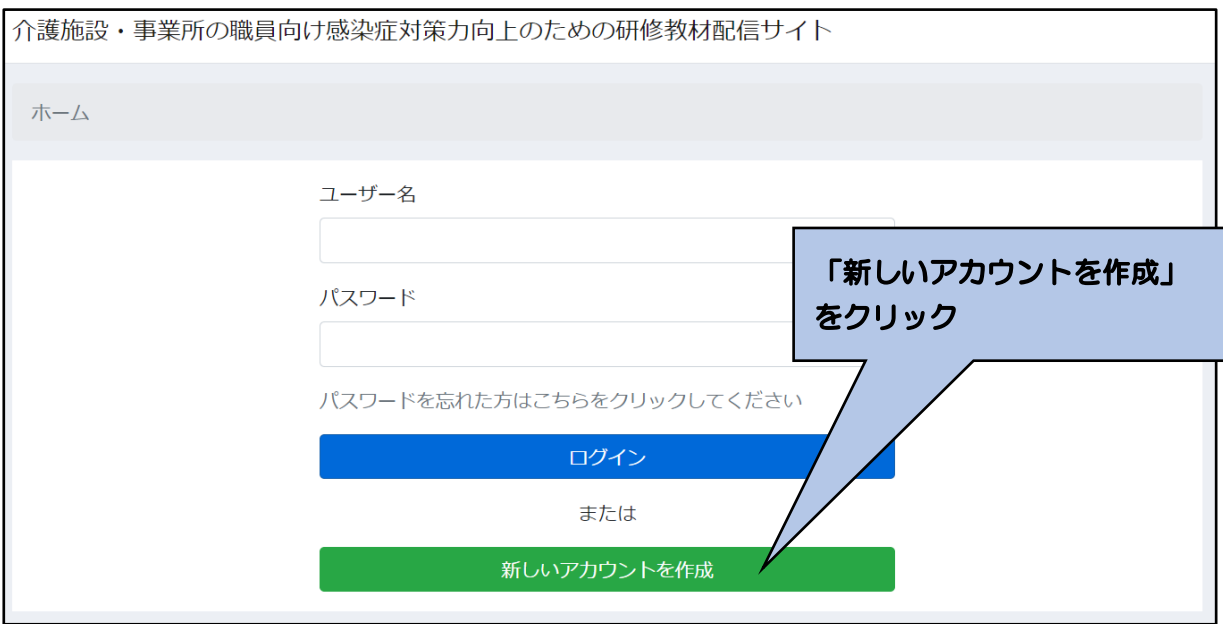

②アカウント登録情報の入力

アカウント登録画面が表示されます。

「メールアドレスまたはお好きなユーザー名」、「パスワード」、「年齢」、「職種」、「所属する サービス種別」を入力もしくは選択してください。

〇メールアドレスまたはお好きなユーザー名

あなたが使っているメールアドレス、もしくは、お好きなユーザー名を入力してく ださい。利用しているメールアドレスをご登録いただくと、パスワードを忘れてしま った場合に、パスワードの再発行が可能です。(メールアドレスに、パスワードの再発 行のための連絡がいきます)メールアドレス以外の場合は、パスワードを忘れてしま った場合は、新たにアカウント登録をしていただく必要があります。(以前のアカウン トの情報は引き継がれません)

メールアドレス以外の任意の番号は、すでに同じ番号が登録されている場合、その 旨の通知が出るので、別の番号に変更してください。11 桁の任意の番号を使用され ることを推奨します。

〇パスワード

8 文字以上の半角英記号の組み合わせを入力してください。

〇年齢

10 歳代、20 歳代、30 歳代、40 歳代、50 歳代、60 歳以上から、該当する年齢 を選択してください。

〇職種

 介護職、看護職、リハビリテーション職、ケアマネジャー、生活相談員、事務職、 その他から、該当する職種を選択してください。

 自治体の職員など、該当する職種がない場合は、「その他」を選択してください。 〇所属するサービス種別

あなたが従事している施設・事業所のサービス種別について、以下の中から該当す るサービスを選択してください。その他を選択した場合は、その内容を具体的に記載 してください。

訪問介護、訪問入浴介護、訪問看護、訪問リハビリテーション、通所介護、通所リ ハビリテーション、短期入所生活介護、短期入所療養介護、特定施設、住宅型有料 老人ホーム・サービス付き高齢者住宅、福祉用具貸与、居宅介護支援、介護福祉施 設、介護保健施設、介護医療院、介護療養施設、定期巡回・随時対応型訪問介護看 護、夜間対応型訪問介護、認知症対応型通所介護、療養通所介護、小規模多機能型 居宅介護、看護小規模多機能型居宅介護、認知症対応型共同生活介護、その他

なお、自治体の職員など、介護施設・事業所以外の方は、「その他」を選択し、所属 するサービス種別(自由記載)に具体的な業種や職業等(例えば、自治体の職員であ れば、○○市○○課職員)を記載してください。

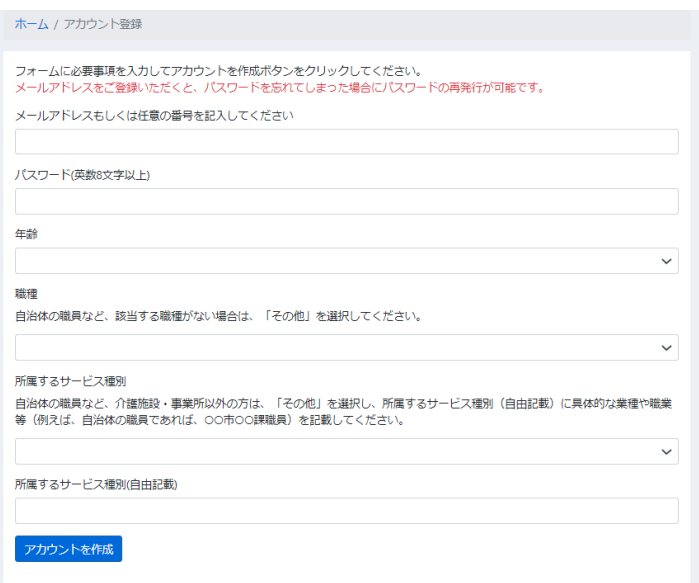

# ③登録

「②アカウント登録情報の入力」が終了したら、「アカウントを作成」をクリックしてく ださい。

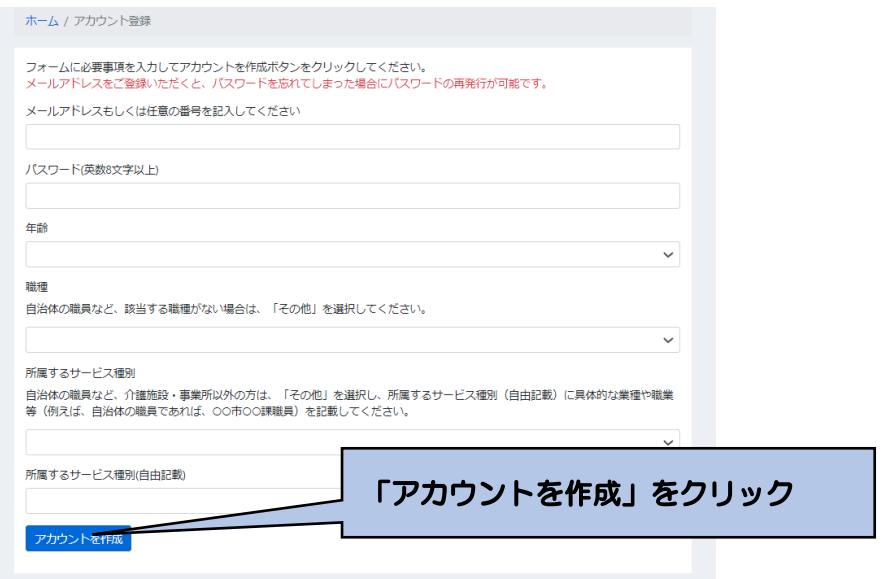

下記画面に移行します。 以上で登録は完了です。 このあと、「ホームページ」をクリックいただけば、教材等の画面に移行します。

介護施設・事業所の職員向け感染症対策力向上のための研修教材配信サイト

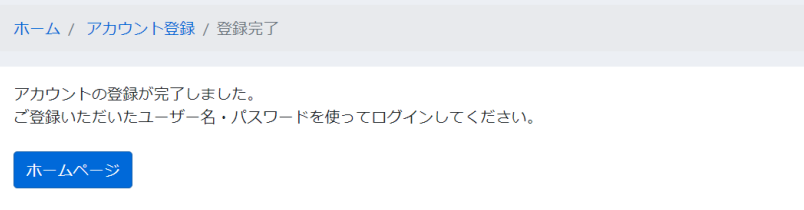

# 2.研修の開始

①ログイン入力

下記にアクセスしてください。 次に、登録したユーザー名とパスワードを入力してください。 「ログイン:をクリックしてください。

アクセス先:https://training.kaigo-kansentaisaku.net/

介護施設・事業所の職員向け感染症対策力向上のための研修教材配信サイト

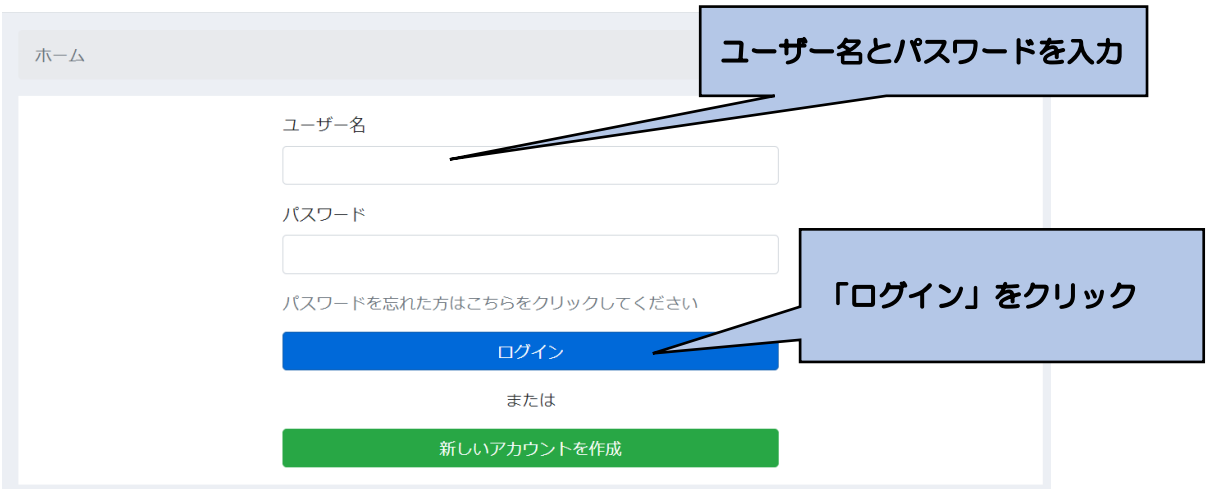

※パスワードを忘れてしまった場合

- ア メールアドレスを登録している場合のみ、対応できます。その他の方は、「新しいア カウントを作成」から開始してください。
- イ 「パスワードを忘れた方はこちらをクリックしてください」をクリックしてくださ い。(下記のような「パスワードリセット受付完了」画面が表示されます)
- ウ ユーザー名として登録しているメールアドレスに、事務局からメールが送られます ので、その記載に応じて、再度、パスワード等の設定を行ってください。

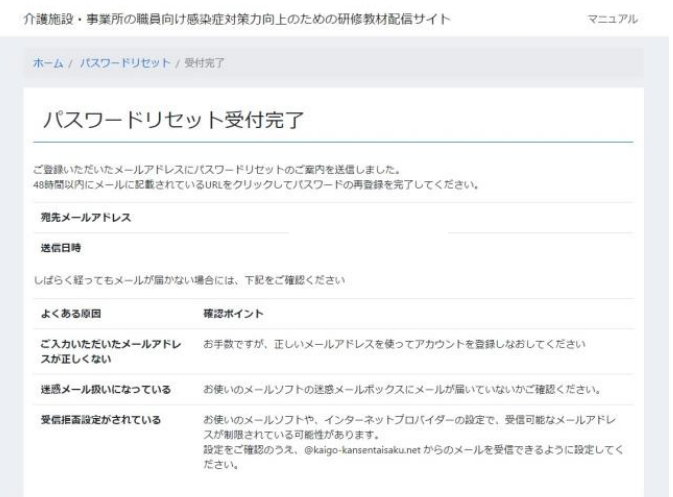

# ②サービス種別の選択

サービス一覧画面が表示されます。

貴施設・事業所の該当するサービス種別(施設系、通所系、訪問系)を選択してくださ い。単元等の一覧画面に移行します。

なお、他にもいくつかの機能があります。 ログアウト:研修を終える際は、「ログアウト」をクリックしてください。ユーザー 名、パスワードの入力画面に移行します。

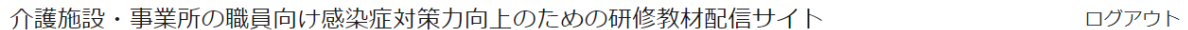

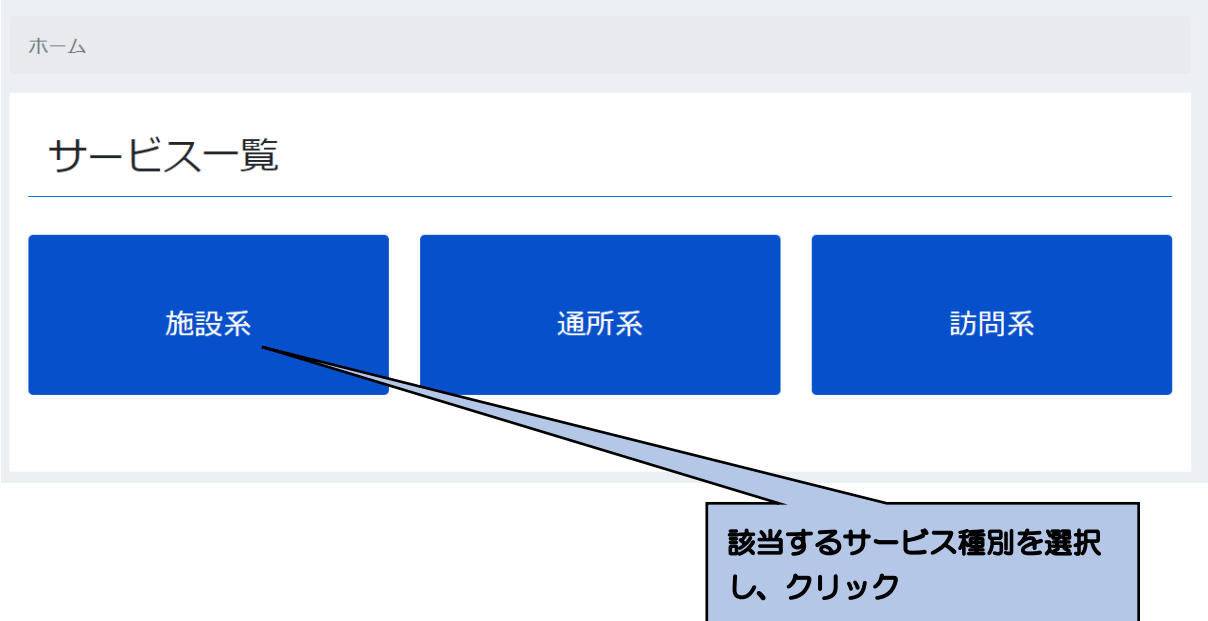

# ③研修教材(単元)の選択

サービスを選択すると、そのサービス種別の研修の単元、タイトル、動画視聴、テキス ト DL(ダウンロード)、理解度確認テスト DL(ダウンロード)、試験解説 DL(ダウンロ ード)が表示されます。

受講したい単元のタイトルをクリックしてください。

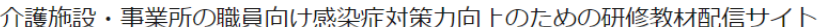

ログアウト

ホーム / 単元選択 - 施設系

単元選択 - 施設系

受講したい単元を選択してください。

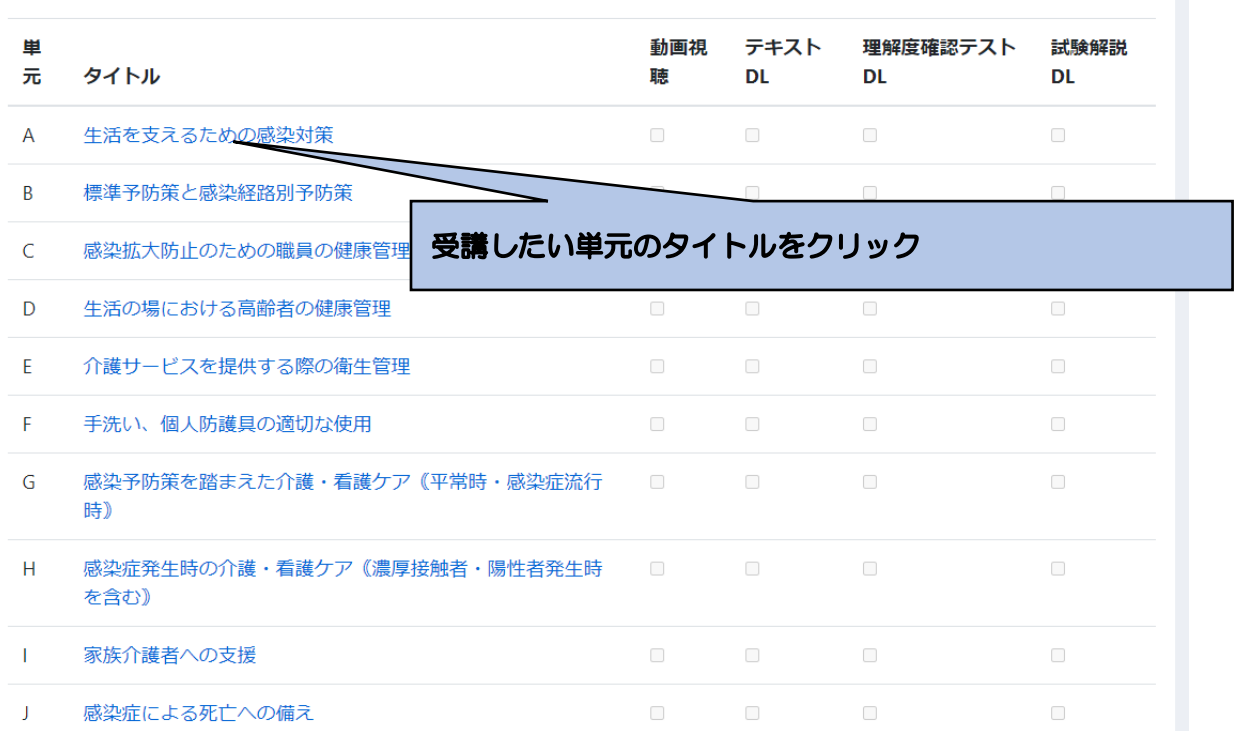

### ④教材等の選択、動画の視聴開始

選択した教材について、以下の画面が表示されます。動画の視聴、教材テキストのダウ ンロード、テスト問題ダウンロード、テスト解説ダウンロードができます。

まずは、動画を視聴します。画面中央の「▶」をクリックすると、動画が開始されます。

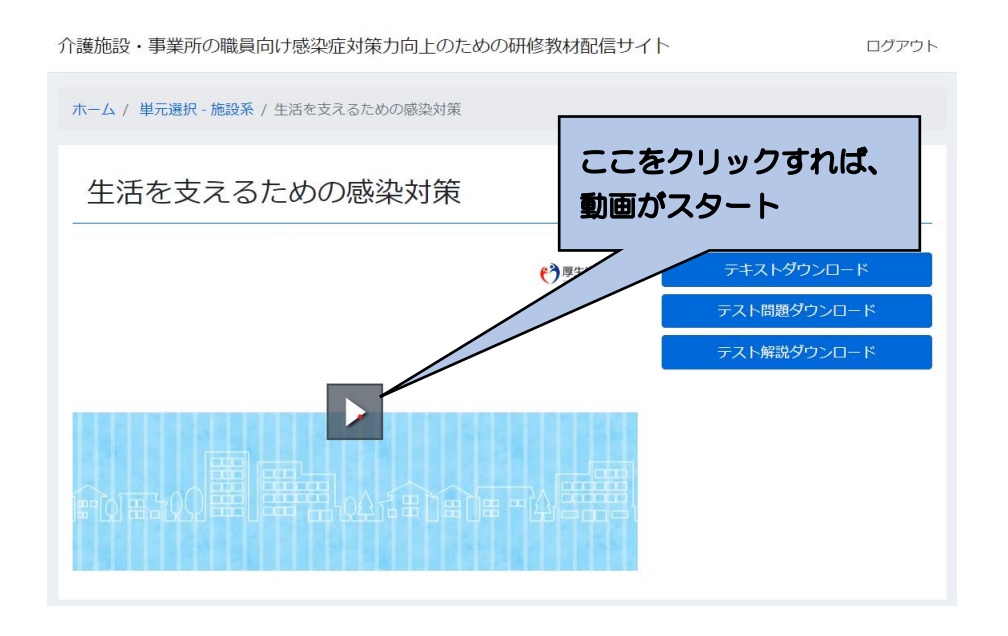

⑤動画の視聴方法

視聴にあたり、下記のように「停止」「再生」、音量の調整、画面の調整ができます。 手元でテキスト教材を見ながら視聴したい場合は、「テキストダウンロード」をクリック し、教材のテキストファイル(PDF)をダウンロードして活用ください。

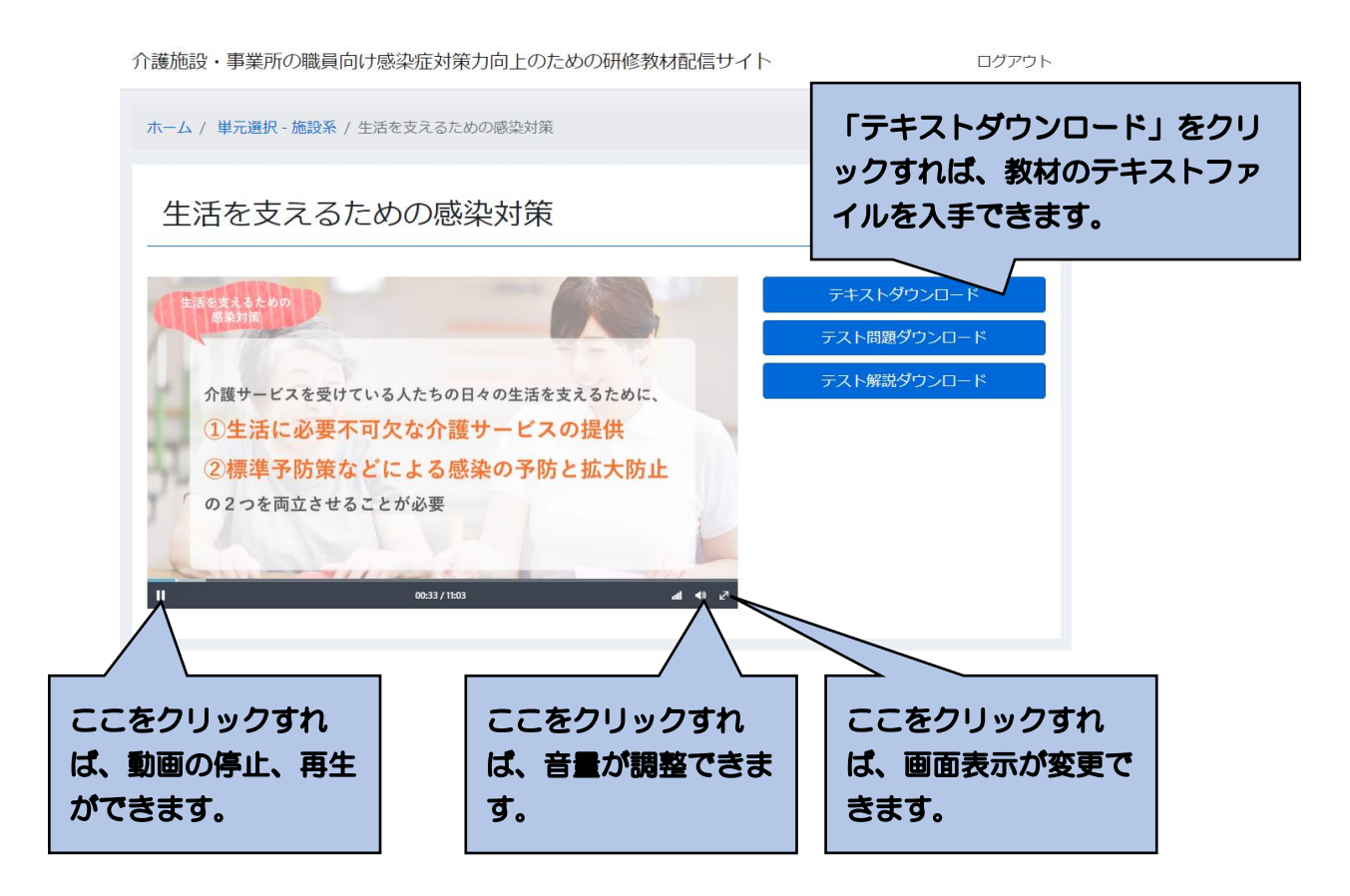

# ⑥理解度確認テストの受講

「テスト確認用ダウンロード」をクリックして、問題用紙をダウンロードし、画面でみる、 あるいは印刷してテスト問題を読み、回答を手元に用意した紙あるいはノート等に記載してく ださい。

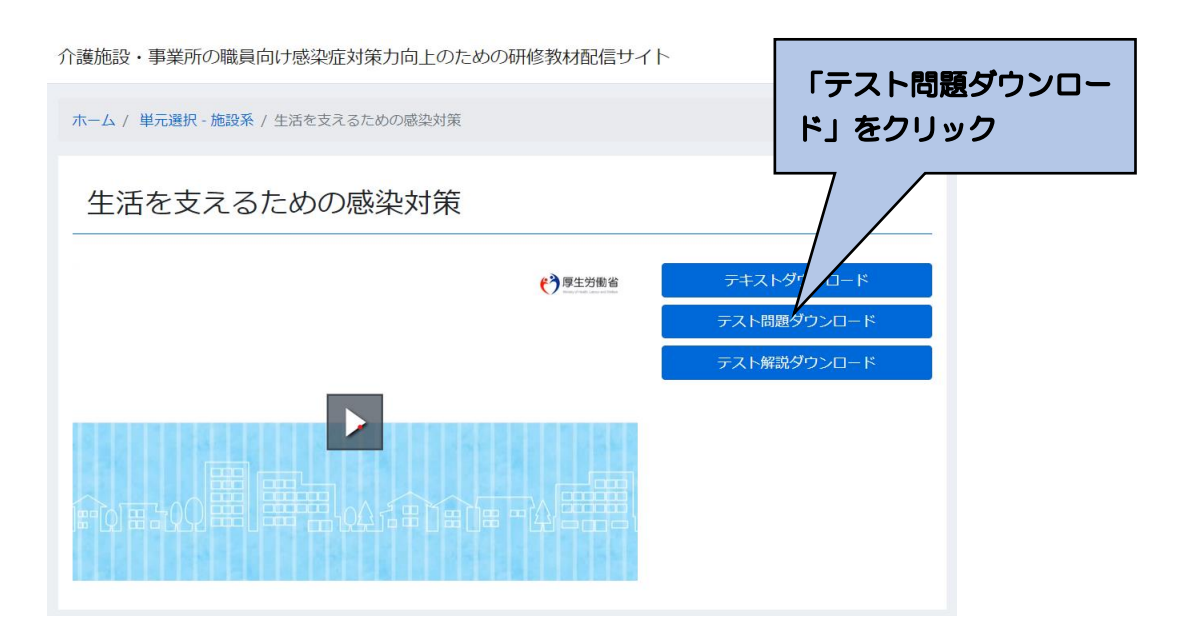

⑦テストの採点及び解説による復習の実施

理解度確認テストを全部終了したら、「テスト解説ダウンロード」をクリックし、テスト の正答をもとに、回答結果を採点するとともに、テストの解説を読み復習してください。 単元等の一覧画面のチェックテスト欄に、終了のマークがつきます。

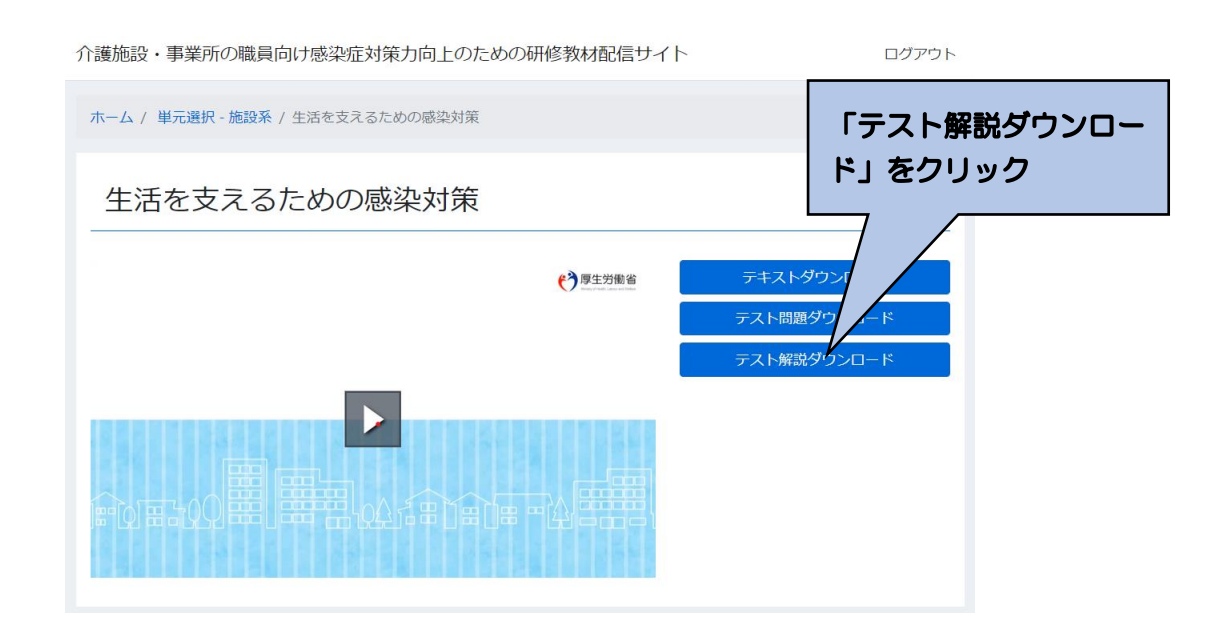

# 3.研修の終了と再実施

①終了

受講を終了したい場合は、画面右上にある「ログアウト」をクリックしてください。 次回、登録しているメールアドレスもしくは任意の番号、パスワードでログインすれば、研 修の受講情報等は保持されますので、未実施の教材やテストの実施状況がわかります。

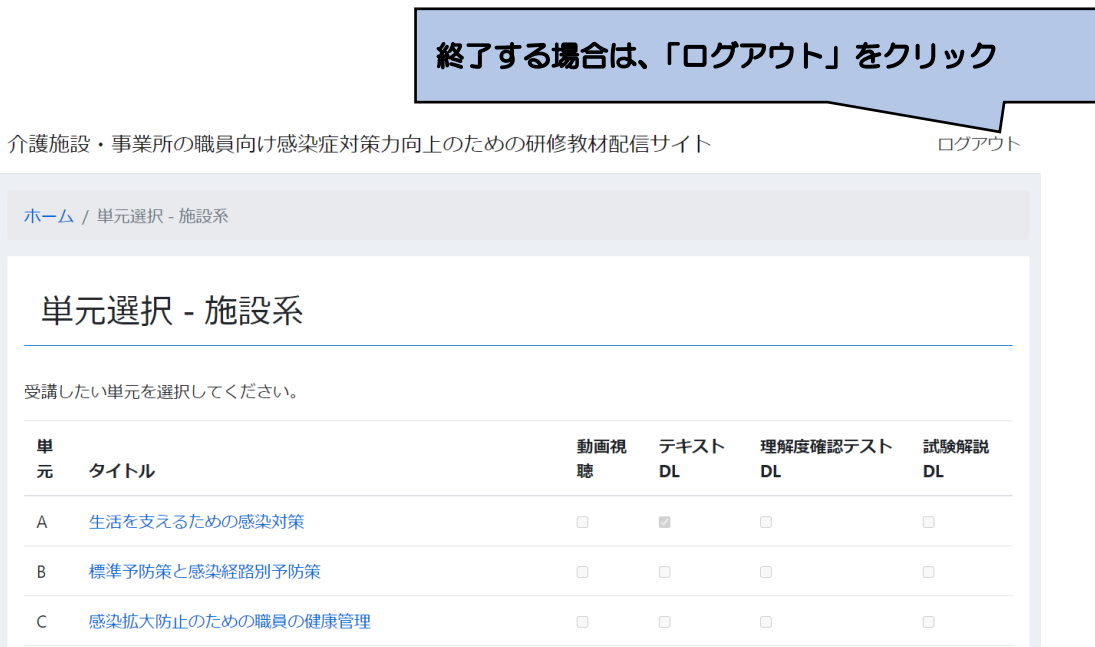

②再ログイン

2回目以降は、本マニュアルの4頁を参照ください。

まだ受講していない単元の動画を視聴する、あるいは、理解度確認テストを実施する場合は、 単元選択の画面の受講マークの有無で確認することができます。なお、動画視聴は、動画を一 部でも再生した場合、テキストや理解度確認テスト、試験解説は一度でもダウンロードした場 合に、マークが付与されます。

動画やテキスト、テスト、開設は何回でも視聴、ダウンロードができます。

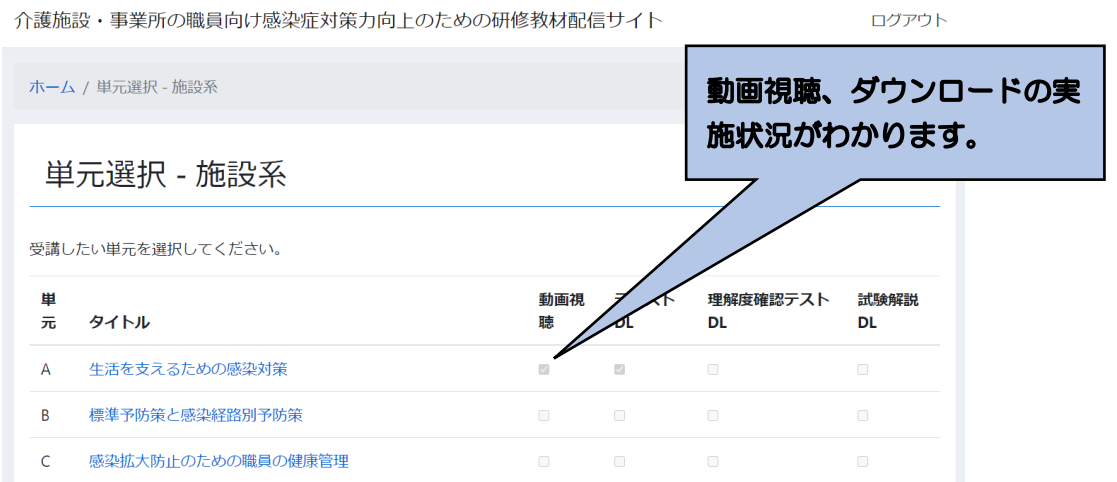

本サイトに関する問い合わせ先

「介護施設・事業所の職員向け感染症対策力向上のための研修教材配信サイ ト」事務局

連絡先メールアドレス: kaigo-kansen-shokuin@ml.mri.co.jp

 ※感染症による今日の状況を踏まえ、大変申し訳ありませんが、お問い合 わせは、メールにてお願いいたします。

 なお、電話でのご相談の場合は、上記メールアドレスに、電話がほしい旨 と、連絡先となる電話番号をご記載いただければ、事務局から折り返しお 電話させていただきます。

# 「感染症対策力向上のための研修教材配信サイト

# (管理者・感染対策教育担当者用)」

操作マニュアル

令和 2 年 11 月 30 日版

目次

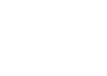

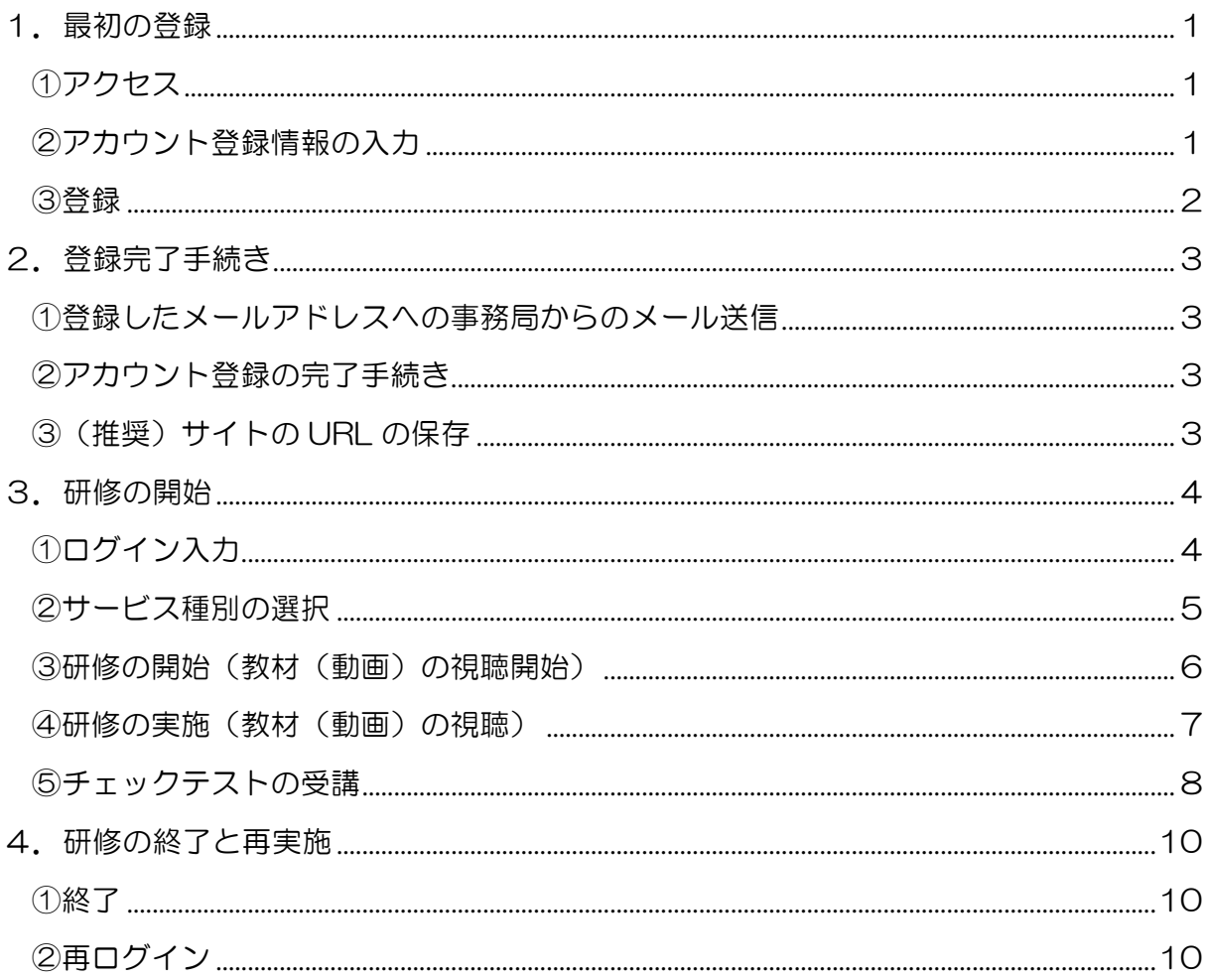

1. 最初の登録

①アクセス

下記の URL を入力し、アクセスしてください。

https://deli3.study.jp/rpv/external/user\_regist.aspx?publish\_key=FhegSpYR

注:本マニュアルが以下に配置されておりますので、上記のアクセス先となる URL を 直接入力することが大変な場合は、マニュアルを用いて、コピー、ペースト(貼付 け)にご活用ください。

https://dkktpdstudyjp.akamaized.net/manual.pdf

②アカウント登録情報の入力

「アカウント登録情報入力」画面がでます。以下を入力してください。「ユーザ ID (事業 所番号)」、「氏名」、「メールアドレス」、「パスワード」、「法人名・事業所名」は必須の入力 項目になります。

- ユーザ ID: 貴施設·事業所の介護保険の事業所番号(10桁) を半角で入力してくだ さい。事業所番号がない場合は、8 桁の任意の番号を、自治体の方は J から 始まる任意の 8 桁の番号をお書きください。
- 氏名 :お名前を入力してください

**The Carlo Committee Co.** 

- メールアドレス:メールアドレスを、半角英数で入力してください。(確認)も含め、 2 度入力してください。なお、このメールアドレスは、パスワードを忘れた 場合に使用いたします。
- パスワード:パスワードを 4 文字以上 30 文字以内の半角英数字及び記号で入力し てください。(確認)も含め、2 度入力してください。
- 会社名:貴施設・事業所の法人名および事業所名を入力してください。自治体の方は 自治体名、部署名をお書きください。
- 役職 :あなたの貴施設・事業所における役職を入力してください。例えば、施設長、 管理者、事業所長、事務長、研修担当責任者等です。

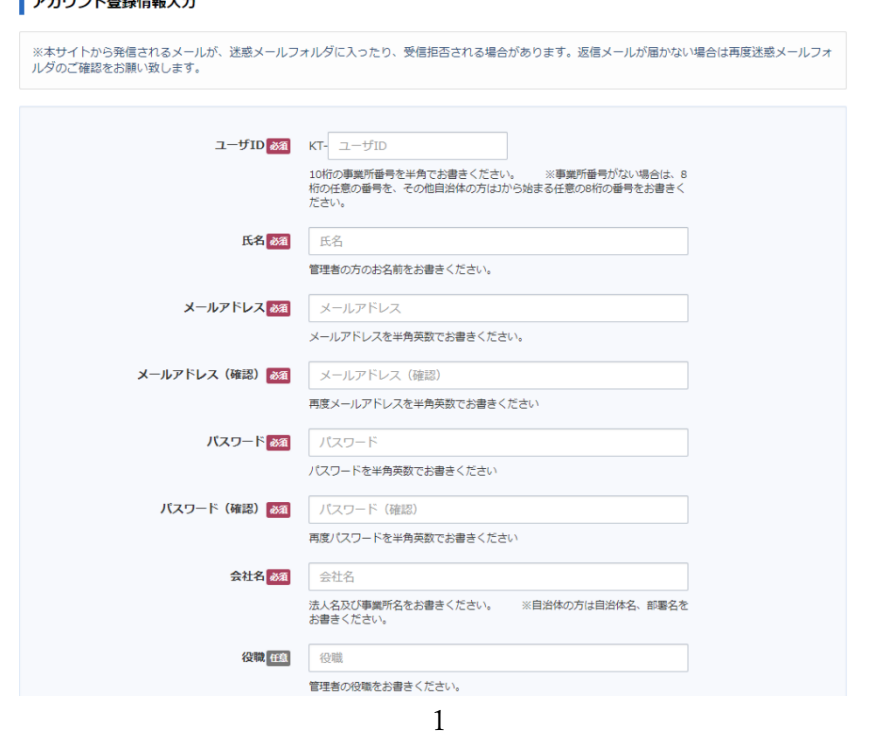

#### ③登録

「2アカウント登録情報の入力」(ユーザID (事業所番号)から、貴施設·事業所の法人 名および事業所、役職まで入力が終了したら、個人情報保護方針を確認し、「□内容を確認 しました。同意します。」をチェック☑し、「登録する」をクリックしてください。

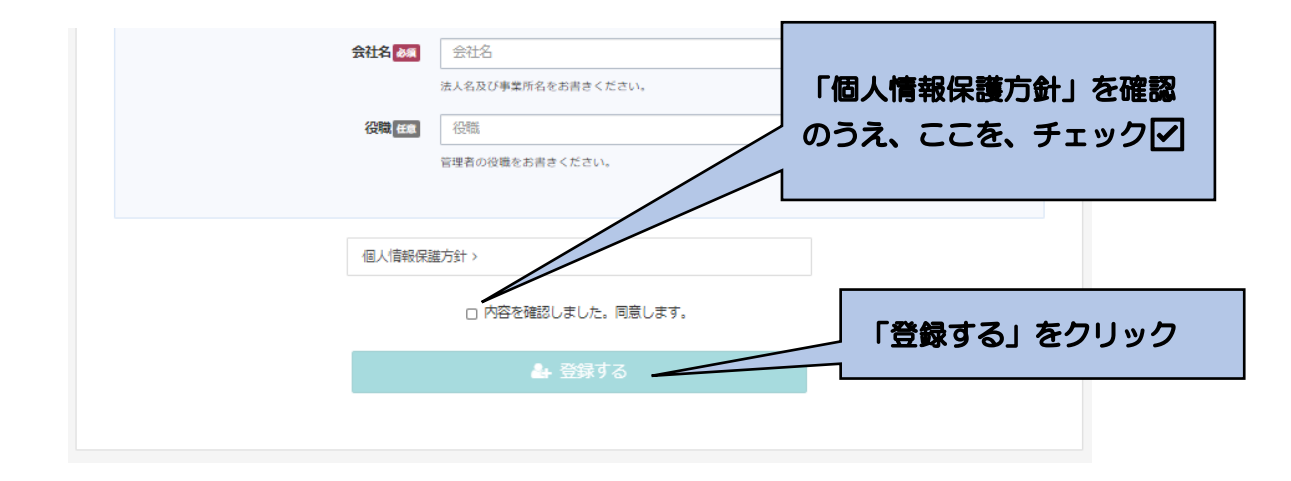

下記画面に移行します。

以上で登録は完了です。このあと、入力いただいたメールアドレスに確認メールが送ら れます。24 時間以内にメール本文内の本登録用 URL をクリックいただくと登録が完了し ます。なお、メール到着までには、5~10 分程度かかる場合があります。

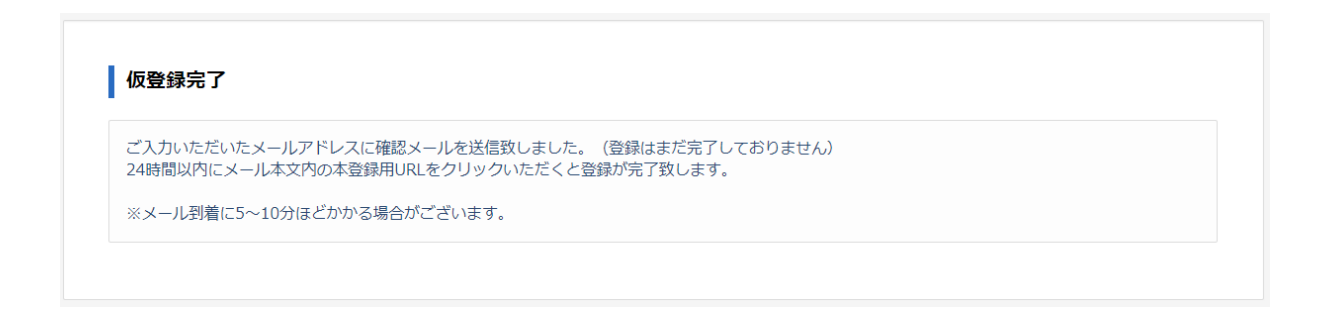

## 2.登録完了手続き

①登録したメールアドレスへの事務局からのメール送信

「1. 最初の登録」が終了後、登録したメールアドレスに、『感染対策研修プログラム』 名で、「件名:ユーザ登録のお願い」の下記のようなメールが送られてきます。

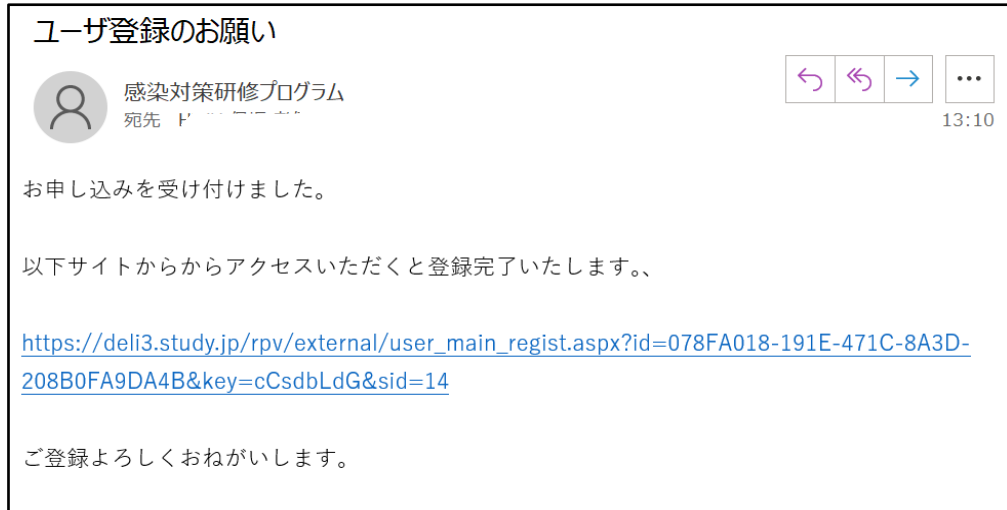

# ②アカウント登録の完了手続き

①のメールを受信したら、メールにある「https://~」をクリックしてください。 下記の画面が表示されますので、登録が完了となります。

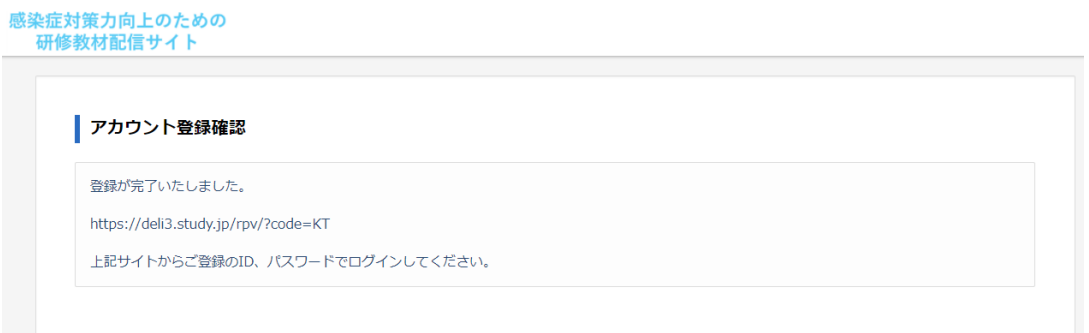

# ③(推奨)サイトの URL の保存

②で表示された画面から、「https://deli3.study.jp/rpv/?code=KT」をコピーして保存 しておく、もしくは、アクセスをして表示された以下の画面のアドレスを保存(例えば、 「お気に入り」に登録 など)しておくと、次回以降のアクセスの際、便利になります

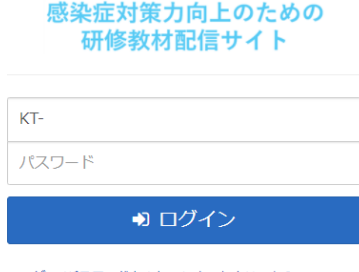

ユーザID/パスワードを忘れてしまった方はこちら

3.研修の開始

①ログイン入力

下記にアクセスしてください。

まず、登録した ID (「貴施設・事業所の介護保険の事業所番号 (10 桁)」) を「KT- 」 の後ろに入力してください。次に、登録したパスワードを入力し、ログインしてください。

なお、事業所番号がない場合は登録した 8 桁の番号、自治体の方は J から始まる登録し た 8 桁の番号を入力し、次に、登録したパスワードを入力し、ログインしてください。

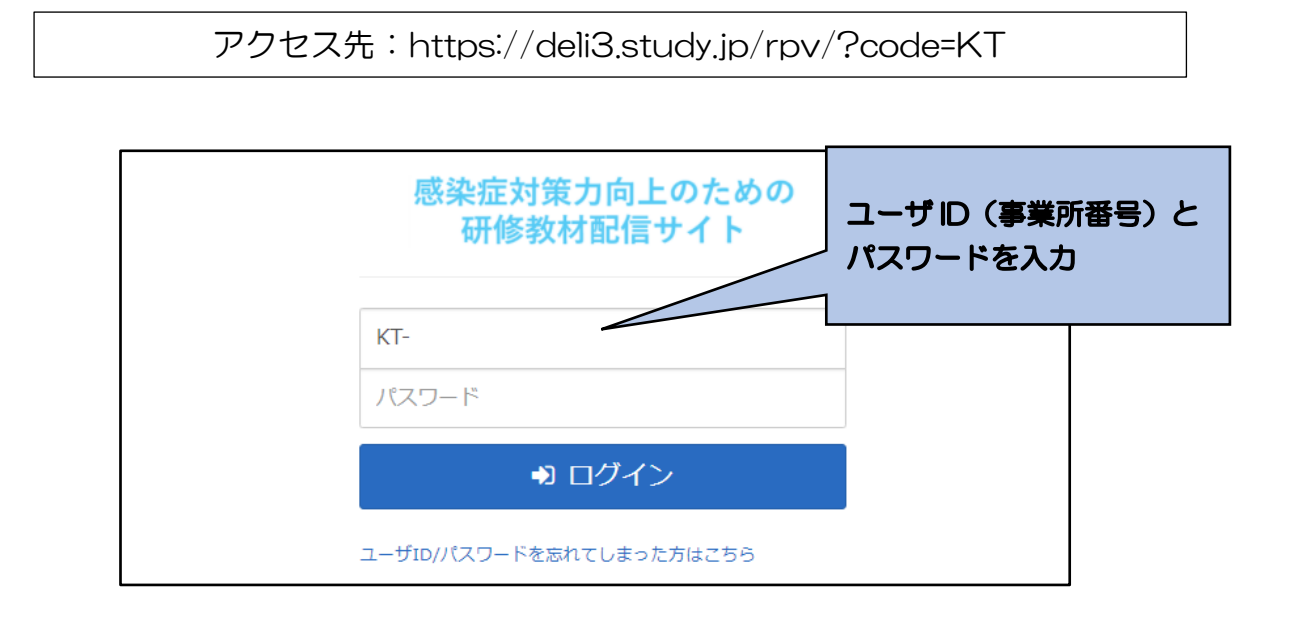

- ※ユーザ ID、パスワードを忘れてしまった場合
	- ア 「ユーザ ID・パスワードを忘れてしまった方はこちら」をクリックしてください。 下記の画面が表示されます。

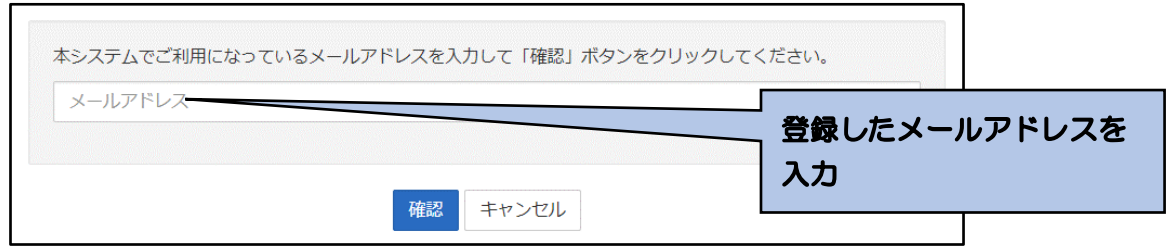

- イ 登録の際に記載したメールアドレスを入力し、「確認」をクリックしてください。
- ウ 登録しているメールアドレスに、事務局からメールが送られますので、その記載に 応じて、再度、パスワード等の設定を行ってください。

#### ②サービス種別の選択

「感染症対策力向上のための研修教材配信サイト」のトップ画面が表示されます。 貴施設・事業所の該当するサービス種別(通所系、施設系、訪問系)を選択してくださ い。単元等の一覧画面に移行します。

- なお、他にもいくつかの機能があります。
	- ログアウト:研修を終える際は、「ログアウト」をクリックしてください。ID、パス ワードの入力画面に移行します。
	- インフォメーション:「感染症対策力向上のための研修教材配信サイト」に関するお 知らせ等を表示します。

環境設定:ご登録のメールアドレス、パスワードを変更できます。

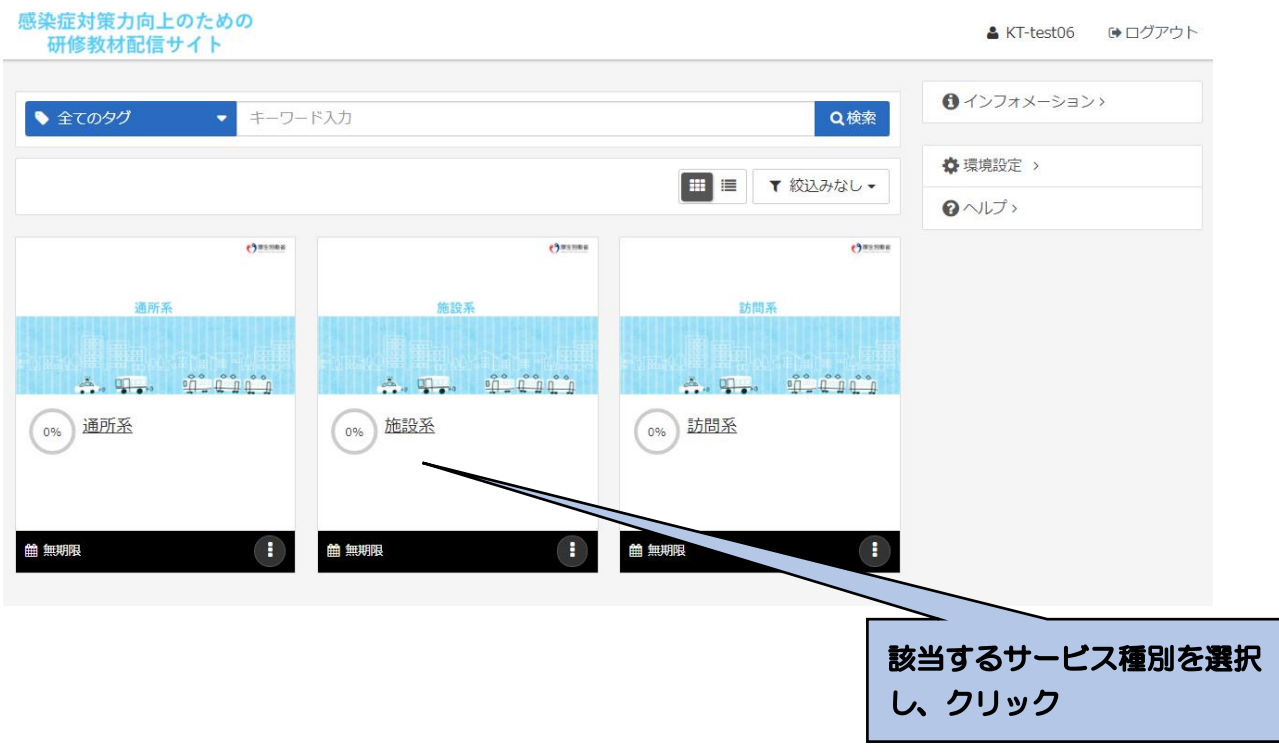

③研修の開始(教材(動画)の視聴開始)

受講したい単元を選択し、クリックしてください。さらに、「受講開始」をクリックして ください。動画が開始されます。

「A 生活を支えるための感染対策」とその下の「チェックテスト」が一つのセットにな っています。まず、「A 生活を支えるための感染対策」を選択し、教材の視聴をしたうえで、 「チェックテスト」を選択し、受講してください。

なお、「参考資料「をクリックすると、単元に対応したテキスト教材がダウンロードでき ます。

※その他の機能について

ヘルプ:本マニュアルを掲載しています。

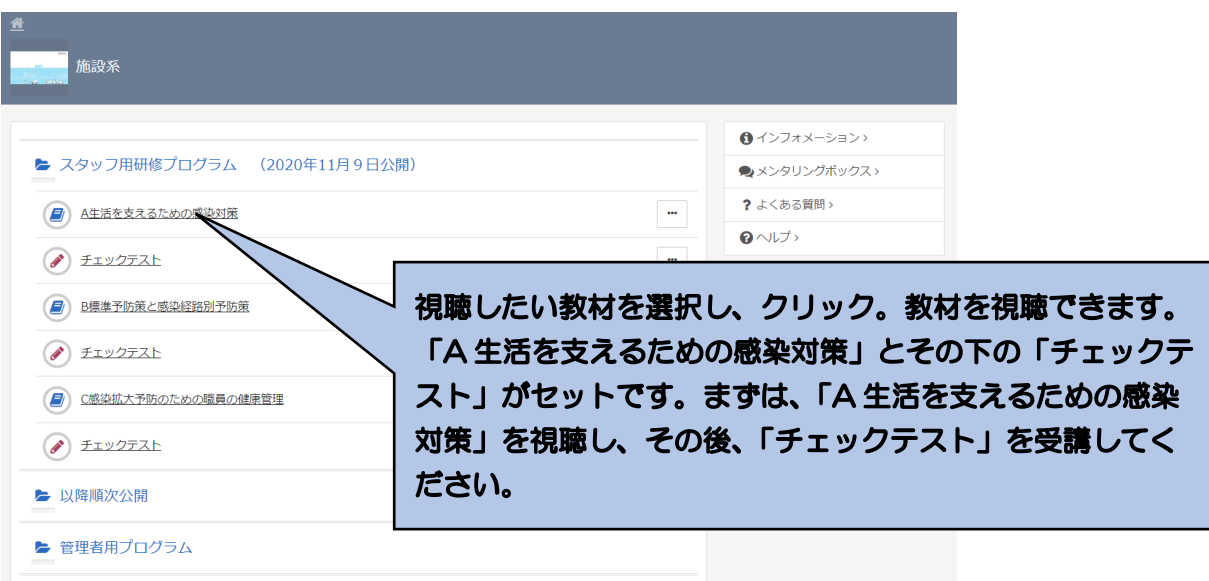

注:上記が、「単元等の一覧画面」に該当します。

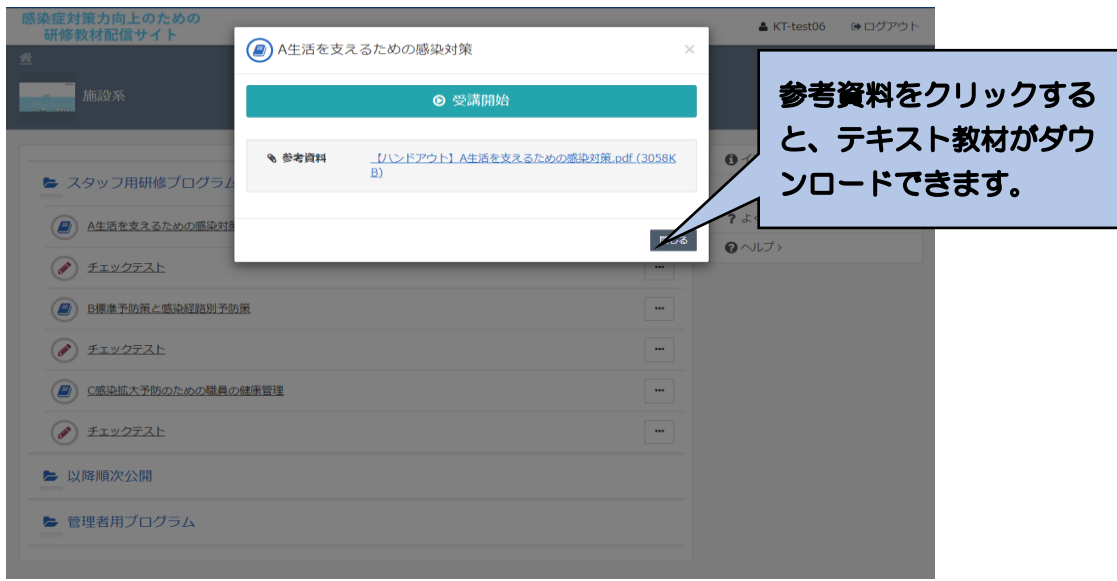

④研修の実施(教材(動画)の視聴)

教材の視聴を開始してからは、「一時停止・再開」、「コマ送り」、「コマ戻し」のほか、「中 断」も可能です。

最後まで視聴が終了したら、「終了」をクリックし、「OK」をクリックしてください。単 元等の一覧画面に戻ります。

受講が終了した単元(教材、チェックリスト)には、下図のように単元等の一覧画面の 該当する箇所にマークがつきます。ただし、受講途中で「終了」をクリックしても、マー クがつきますので、ご注意ください。

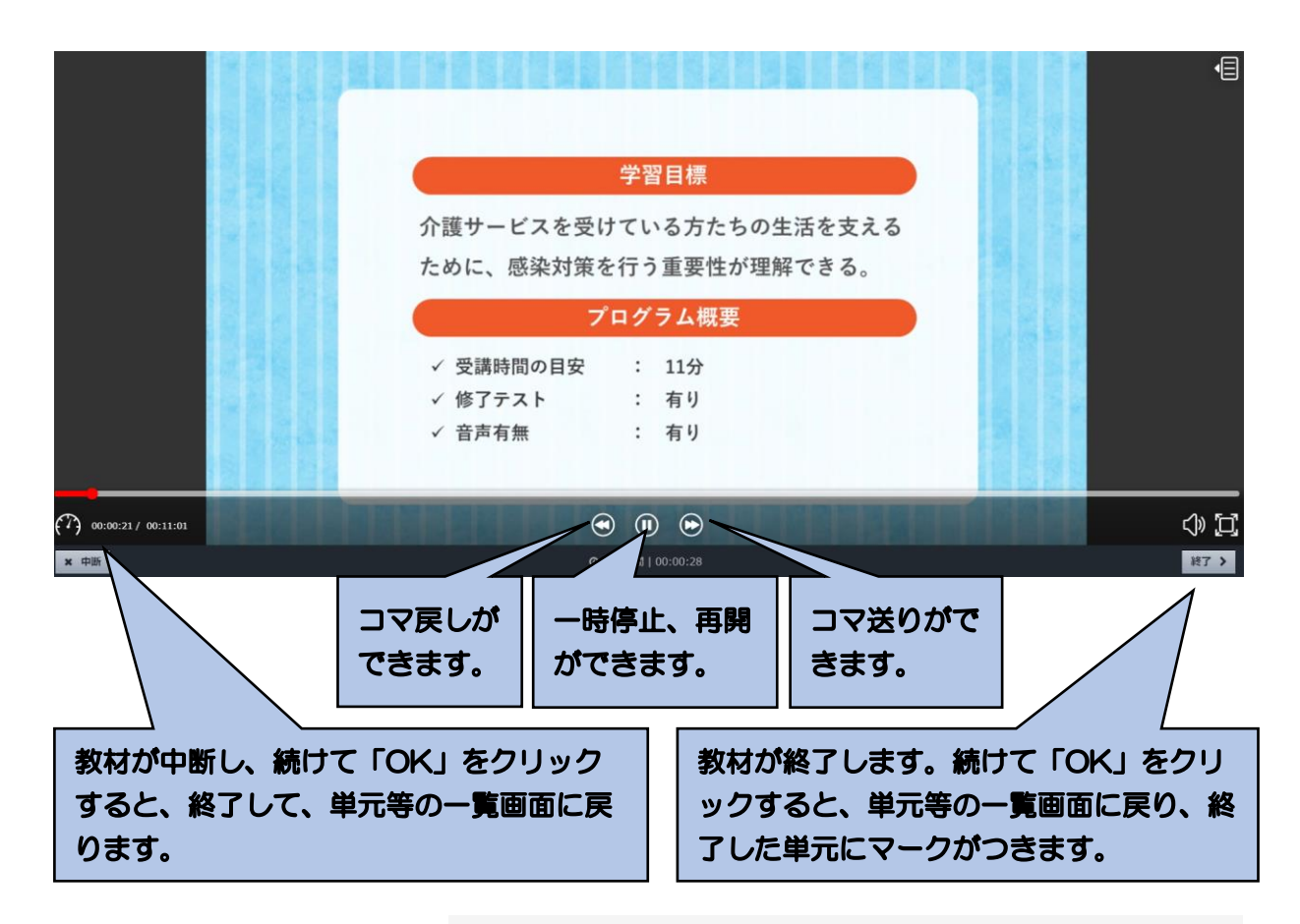

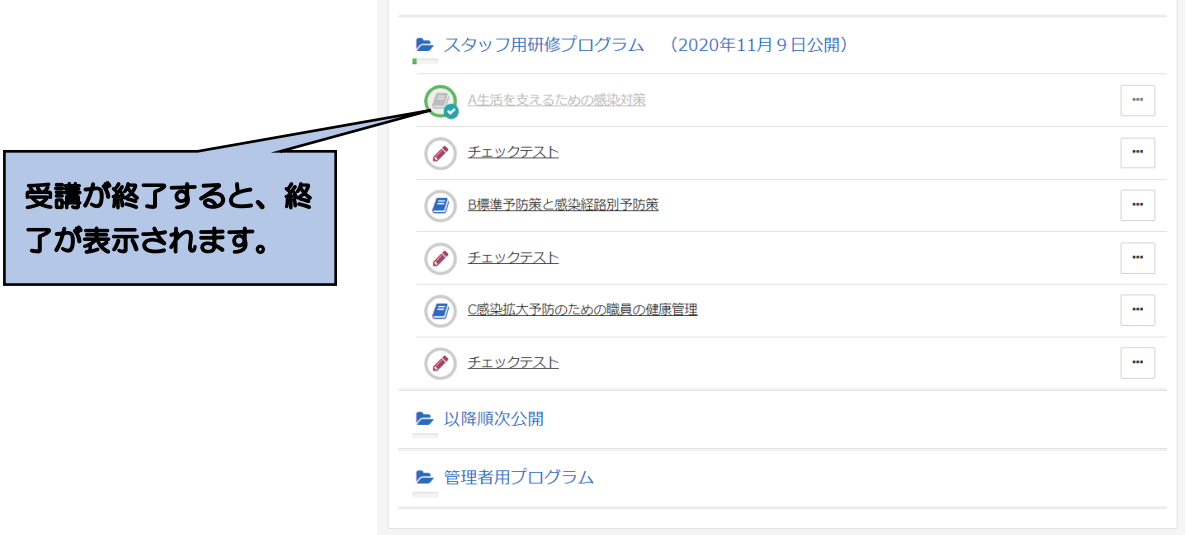

# ⑤チェックテストの受講

ア チェックテストの選択と受講開始

単元の動画による学習が終了してから、該当する単元の「チェックテスト」をクリック し、「受講開始」をクリックしてください。

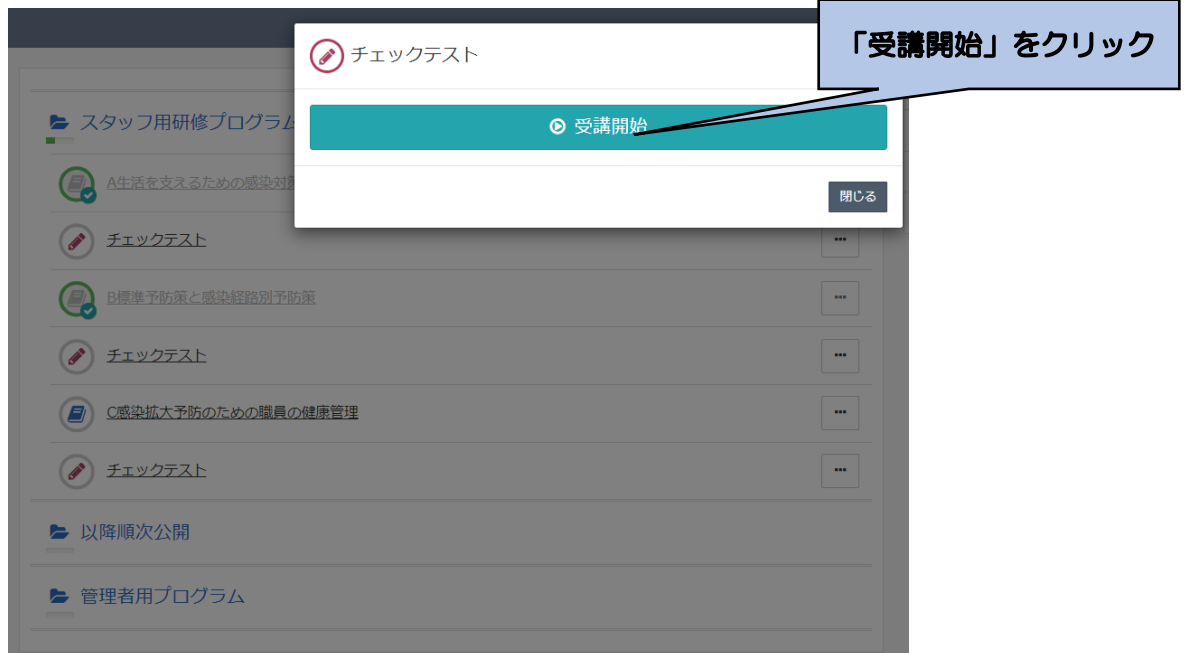

イ テストの実施と採点

テスト問題を読んで、それぞれ「〇」「×」を選択してください。全て回答が終了したら、 一番下の「採点」をクリックしてください。

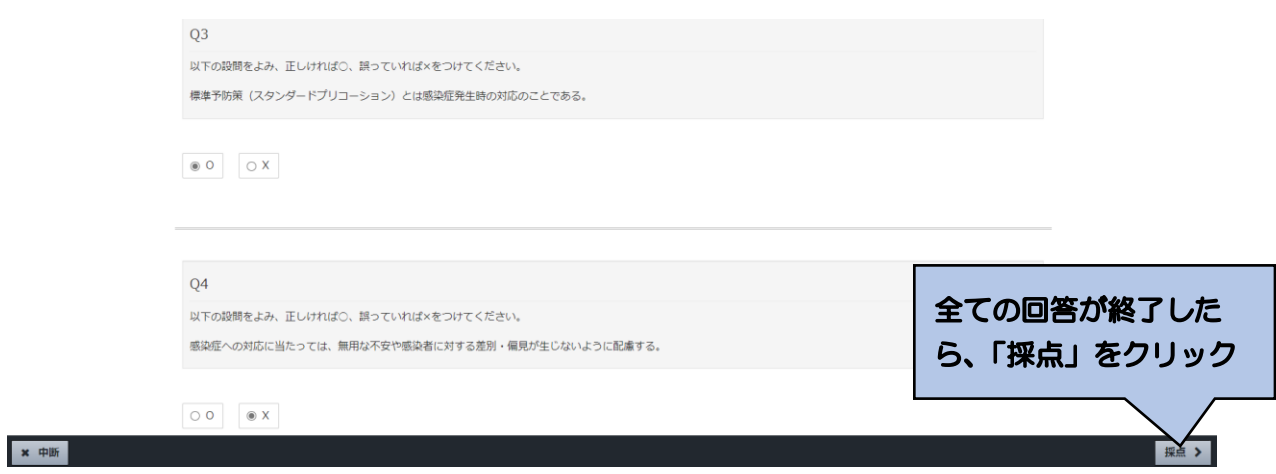

ウ 採点結果の表示と解説による学習

回答した採点結果が、下記のように表示されます。

不正解であった設問の解説を確認し、復習してください。正解であった設問であっても、 解説を読んで復習ができます。

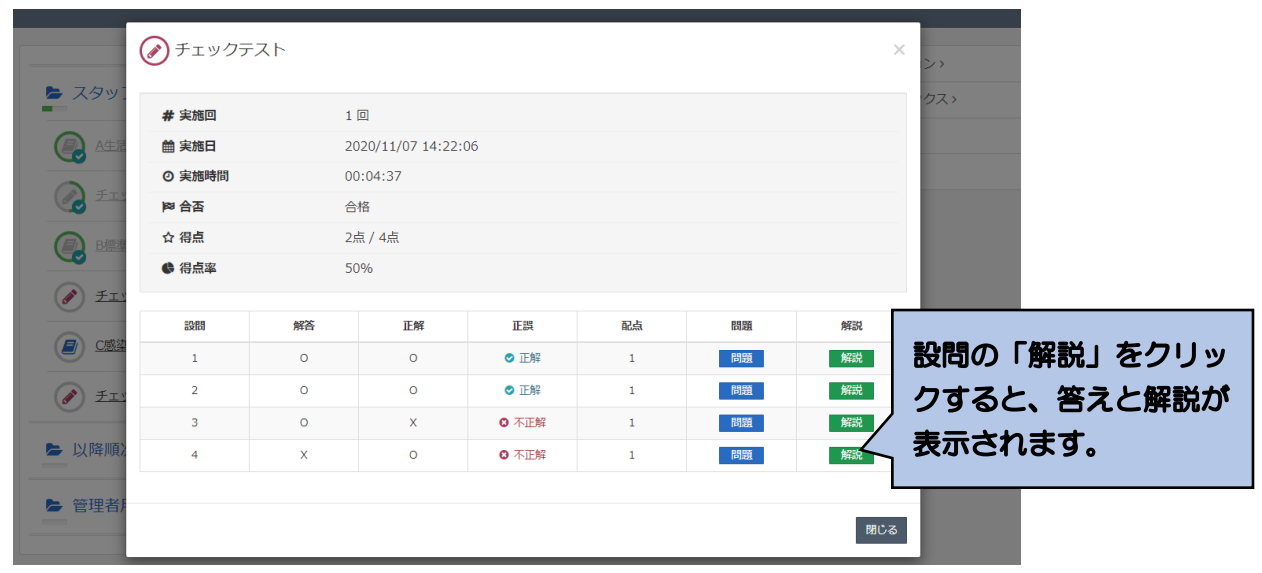

エ チェックテストの終了

チェックテストの採点結果の右下の「閉じる」をクリックすれば、単元等の一覧画面に 戻ります。

単元等の一覧画面のチェックテスト欄に、終了のマークがつきます。

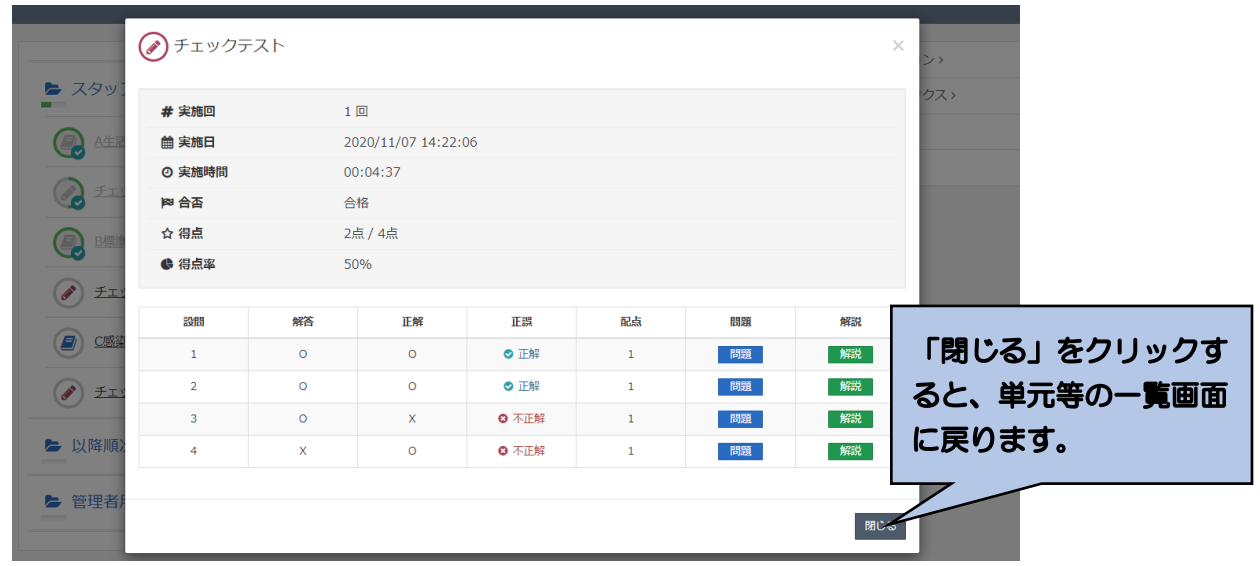

# 4.研修の終了と再実施

①終了

受講を終了したい場合は、単元等の一覧画面などの右上にある「ログアウト」をクリックし てください。

次回、登録している ID、パスワードでログインすれば、研修の受講情報等は保持されますの で、未実施の教材やチェックテストがわかります。

F

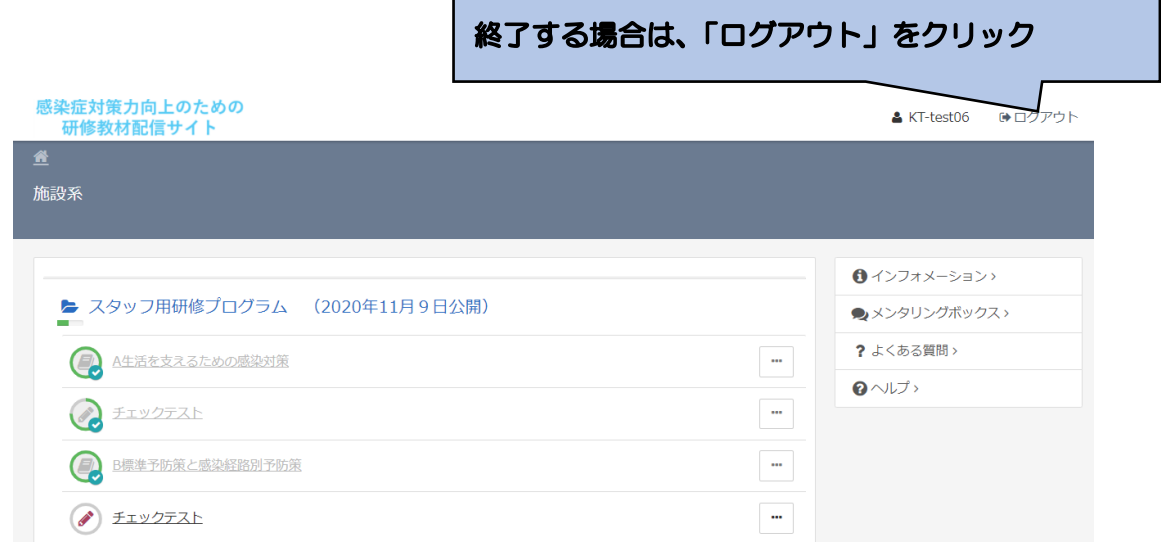

②再ログイン

2回目以降は、本マニュアルの4頁を参照ください。

まだ受講していない単元を視聴する、あるいは、チェックテストを実施する場合は、単元等 一覧画面の受講マークの有無で確認することができます。

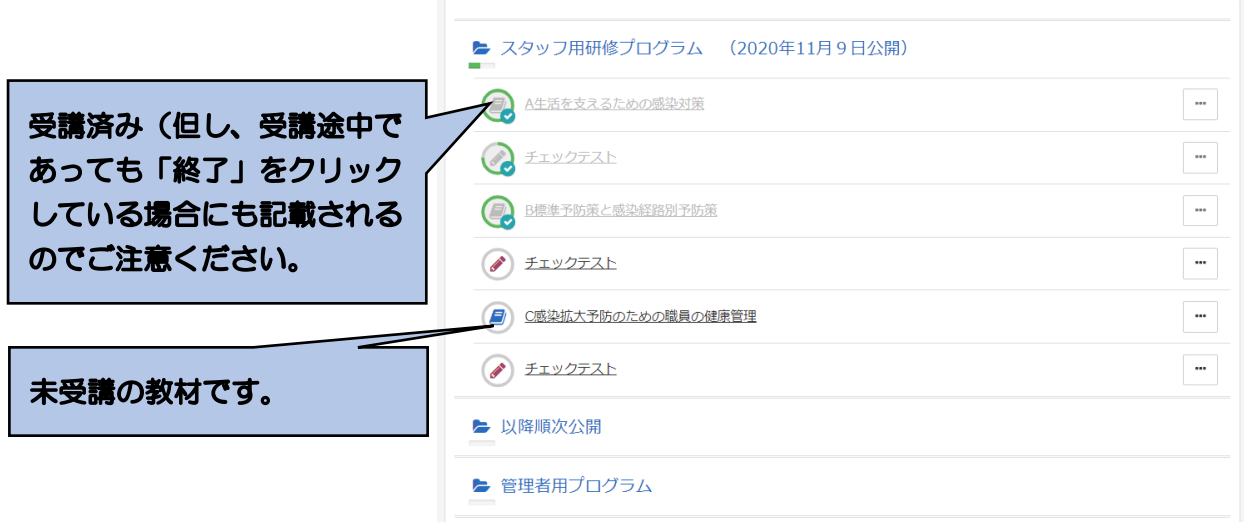

本サイトに関する問い合わせ先

「感染症対策力向上のための研修教材配信サイト(管理者・感染対策教育担当 者用)」事務局

連絡先メールアドレス: kaigo-kansen-kanri@ml.mri.co.jp

 ※感染症による今日の状況を踏まえ、大変申し訳ありませんが、お問い合 わせは、メールにてお願いいたします。

 なお、電話でのご相談の場合は、上記メールアドレスに、電話がほしい旨 と、連絡先となる電話番号をご記載いただければ、事務局から折り返しお 電話させていただきます。

#### 感染症対策のための実地での研修に関する実施要綱

#### 1. 目的

介護保険施設又は事業所(以下、「施設等」という)での新型コロナウイルス感染症の感染予 防、拡大防止のため、介護保険サービスに従事する職員が標準感染予防策と感染症発生時の備 えを理解し実施できるよう、感染症の専門家(感染管理認定看護師及び感染症看護専門看護師) を施設等に派遣し、当該施設等の個別性に応じた感染対策について指導・助言を行う。

なお、派遣する感染症の専門家は、可能な限り当該施設等の所在する都道府県内の感染症専 門家とし、実地での研修後も必要に応じて相談できる関係の構築を目指す。

実地での研修を受けた施設等については、必要に応じて近隣地域の施設等とも研修で得た知 見を共有することを期待する。

#### 2. 実施主体

厚生労働省(株式会社三菱総合研究所へ委託)

### 3. 対象

次の要件を満たす施設等

管理者或いは感染対策教育担当者(以下、「管理者等」という)が「介護保険サービス従事 者向けの感染対策に関する研修(「介護保険サービス従事者向けの感染対策に関する研修につ いて」令和2年 11 月9日厚生労働省老健局高齢者支援課ほか連名事務連絡)のうち、職員向 け研修プログラムを全て受講済みであること。

なお、管理者等以外の職員については、申込時点で受講を完了していることは求めないが、 実地での研修内容を理解しやすいように、受講を完了しておくことが望ましい。

#### 4. 内容と時間

#### (1)内容

①当該施設等の感染対策状況に関する助言

②個人防護具の着脱方法(個人防護具は、施設でご用意ください)

③感染疑い等が発生した場合の当該施設での対応方法(ゾーニング含む)

④その他、施設等のニーズに応じた内容

#### (2)時間と項目

原則として 13:30~17:30(最大 4 時間)

〇施設等の感染対策の現状の把握、確認(施設等の建物内の巡回等)

- ○当該施設等の感染対策状況に関する助言(質疑応答(施設等で困っていること、確 認したいことなど))
- 〇個人防護具の着脱方法の実演、演習、指導等
- 〇感染疑い等が発生した場合の当該施設等での対応方法(ゾーニング含む)(説明及び 質疑応答、施設等内での実地アドバイス等)

※実施の順番等は、施設等と講師の状況に応じて柔軟に対応してください。

#### 5. 応募方法と受付数

#### (1)応募方法

「介護保険サービス従事者向けの感染対策に関する研修」のうち、スタッフ用研修プログラ ム単元 A~J のすべてを受講後に表示される『申し込みフォーム』に必要事項を記載し、「送 信」ボタンをクリックして申し込む。申し込みに当たり、全ての項目を必ず記入すること。

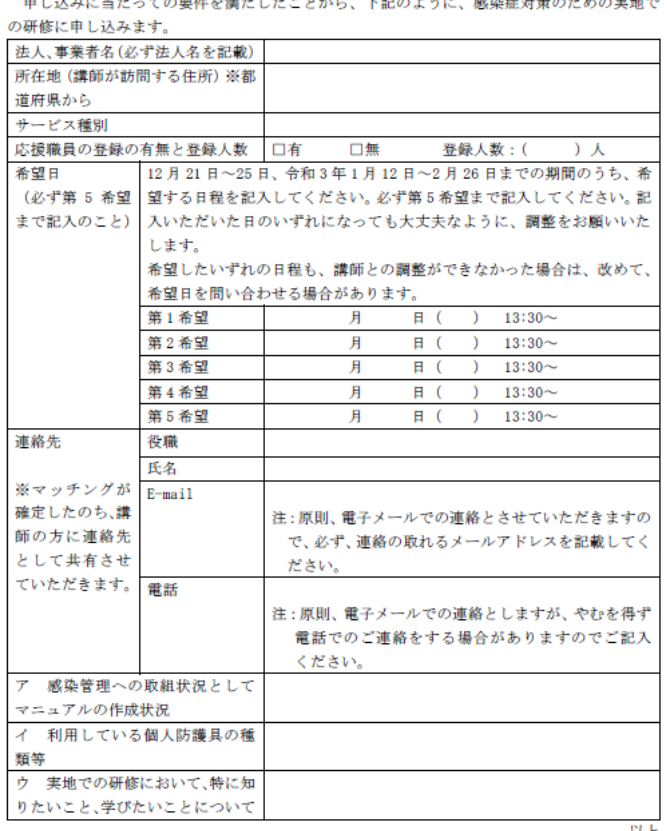

# $[\![ \mathbf{\hat{p}} \mathbf{L} \mathbf{L} \mathbf{L} \mathbf{L} \mathbf{L} \mathbf{L} \!]$ <br>中1:32と当たっての更雄を満たしたことから、下記の上うに、威胁症対策のための実地で

#### 【留意事項】

①実地での研修は、感染症の専門家を講師として各施設等に派遣するため、施設への立ち入り 等を伴います。受講にあたり、研修参加者への事前の検温の実施、消毒等の徹底、研修中の 密な状態の回避など、十分な感染症対策をお願いします。 ②上記のア、イ、ウの項目は、研修実施前に講師に共有いたします。

研修受講を希望する日 (時間は原則として 13:30~17:30)は、第1希望から第5希望まで 必ず記入すること。

※受講希望日は、12 月 21 日~25 日、令和 3 年 1 月 12 日~2 月 26 日までの期間のうち、

希望する日程を記入してください。必ず第 5 希望まで記入してください。記入いただいた 日のいずれになっても大丈夫なように、調整をお願いします。

希望したいずれの日程も、講師との調整ができなかった場合は、改めて、希望日を問い合 わせる場合があります。

また、ア感染管理への取組状況としてマニュアルの作成状況、イ利用している個人防護具、 ウ実地での研修において、特に知りたいこと、学びたいこと、についても、記入すること。

※これらの情報は、マッチングが確定したのち、講師の方に共有いたします。

実地での研修の可否については、応募期間終了後、概ね1~2週間を目安に委託事業者から 申し込み事業者に通知する。

#### (2)受付数

100 事業所程度。

(3)応募期間

①第 1 次応募期間 令和 2 年 12 月 14 日(月)~12 月 18 日(金) (受付数に概ね達した場合には、応募を途中で締め切ることがある) ②第 2 次応募期間(予定) 令和 3 年 1 月 18 日(月)~1 月 22 日(金)

 (第 1 次応募期間で、受付数に達した場合は、第 2 次応募を実施しない) ③第 3 次応募期間(予定) 令和 3 年2月上旬

(第 1 次及び第2次応募期間で、受付数に達した場合は、第 3 次応募を実施しない)

 $(4)$ 実施期間

令和 2 年 12 月下旬~令和3年3月下旬(予定)

#### 6. 費用負担

なし。ただし、研修で使用する個人防護具等は事業者で準備すること。

#### 7. 申し込みから実地での研修までの流れ

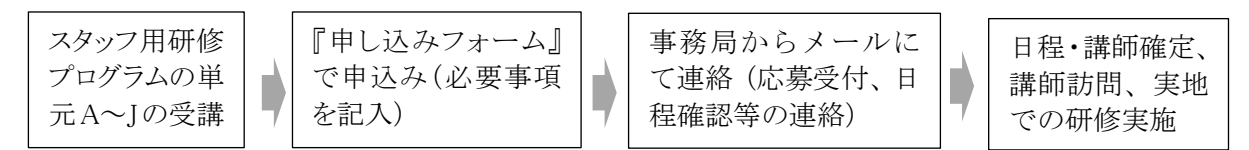

#### 8. 留意事項

- ・実地での研修の日程調整は、応募状況を踏まえつつ、施設等のサービス種別や所在地を勘案し、 順次行う。応募多数の場合は実地での研修を受けられない場合がある。
- ・施設等の所在地や応援職員を登録している施設等については優先的に実施する。
- ・申し込み時の実地での研修の希望日は、いずれの希望日になっても受講できるようにしておく こと。希望日で、講師との日程調整ができなかった場合は、改めて希望日の提案を求めること がある。講師との日程調整が不調に終わった場合には、実地での研修を受けられない場合があ る。
- ・同一法人内からはサービス種別に関わらず1事業所のみが申し込み可能とする。(実地での研 修を受ける事業所に、同一法人の他の事業所の職員が集まることは可能である)なお、同一法 人での重複が判明した場合は、1事業所を事務局にて選定することがある。
- ・派遣される専門家を、施設等が選ぶことはできない。
- ・本実地での研修は、感染症の専門家を講師として各施設等に派遣するため、施設への立ち入り 等を伴います。受講にあたり、研修参加者への事前の検温の実施、消毒等の徹底、研修中の密 な状態の回避など、十分な感染症対策をお願いする。
- ・施設等に新型コロナウイルス感染症の陽性者、または疑い者が発生した場合は実施しません。 このため、直前に、中止となる場合がある。
- 9. 問い合わせ
	- 感染症対策のための実地での研修事務局(株式会社三菱総合研究所、エム・アール・アイ リサーチアソシエイツ株式会社)
		- ○メールのみ受け付け E-mail: kansen-jichi-kenshu@ml.mri.co.jp

#### 10. 「感染症対策のための実地での研修」の申し込みについて

- (1)申し込み方法
- ①管理者・感染対策教育担当者向け感染症対策力向上のための研修教材配信サイトにアクセス し、登録したアカウントでログインしてください。
- ②スタッフ用研修プログラム A~J の動画の視聴がすべて終了したら、「申し込み」にある 「実地での研修実施要綱」がクリックできます。
- ③「実地での研修実施要綱」をクリックし、実施要綱をご覧いただき、「終了」をクリックす ると、「感染症対策のための『申し込みフォーム』」がクリックできます。
- ④「感染症対策のための『申し込みフォーム』」をクリックし、申し込みフォームに合わせ全 ての事項をご記入ください。(記入項目は(2)を参照のこと)
- (2)『申し込みフォーム』に記入いただく事項

下記のすべての項目について、記入すること。なお、⑥~⑨の項目は、研修実施前に講師に共 有する。

①法人、事業者名(必ず法人名を記載) ②所在地(講師が訪問する住所) ③サービス種別(申し込みを行う施設・事業所の介護保険サービス種別) ④応援職員の登録の有無と登録人数 ⑤希望日(必ず第 5 希望まで記入のこと) ・12 月 21 日~25 日、令和 3 年 1 月 12 日~2 月 26 日までの期間のうち、希望する日程 を記入してください。必ず第 5 希望まで記入してください。記入いただいた日のいず れになっても大丈夫なように、調整をあらかじめお願いいたします。 ・希望したいずれの日程も、講師との調整ができなかった場合は、改めて、希望日を問 い合わせる場合があります。 ⑥連絡先 ・役職、氏名、E-mail(原則、メールにてご連絡を予定)、電話 ⑦感染管理への取組状況としてマニュアルの作成状況 ⑧利用している個人防護具の種類等(研修時に準備する予定の個人防護具(例:マスク、 フェイスシールド、エプロン、ガウン 等)) ⑨実地での研修において、特に知りたいこと、学びたいことについて

(3)申し込みにあたっての留意事項

〇実施要綱をよく読み、承諾したうえで、申し込むこと。